# **Instrukcja montażu i obsługi**<br><sup>dla instalatora</sup>

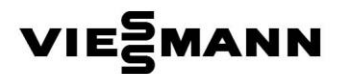

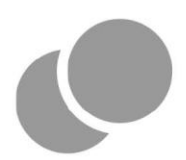

## VITOCAL 100-A Wielofunkcyjny moduł sterownia

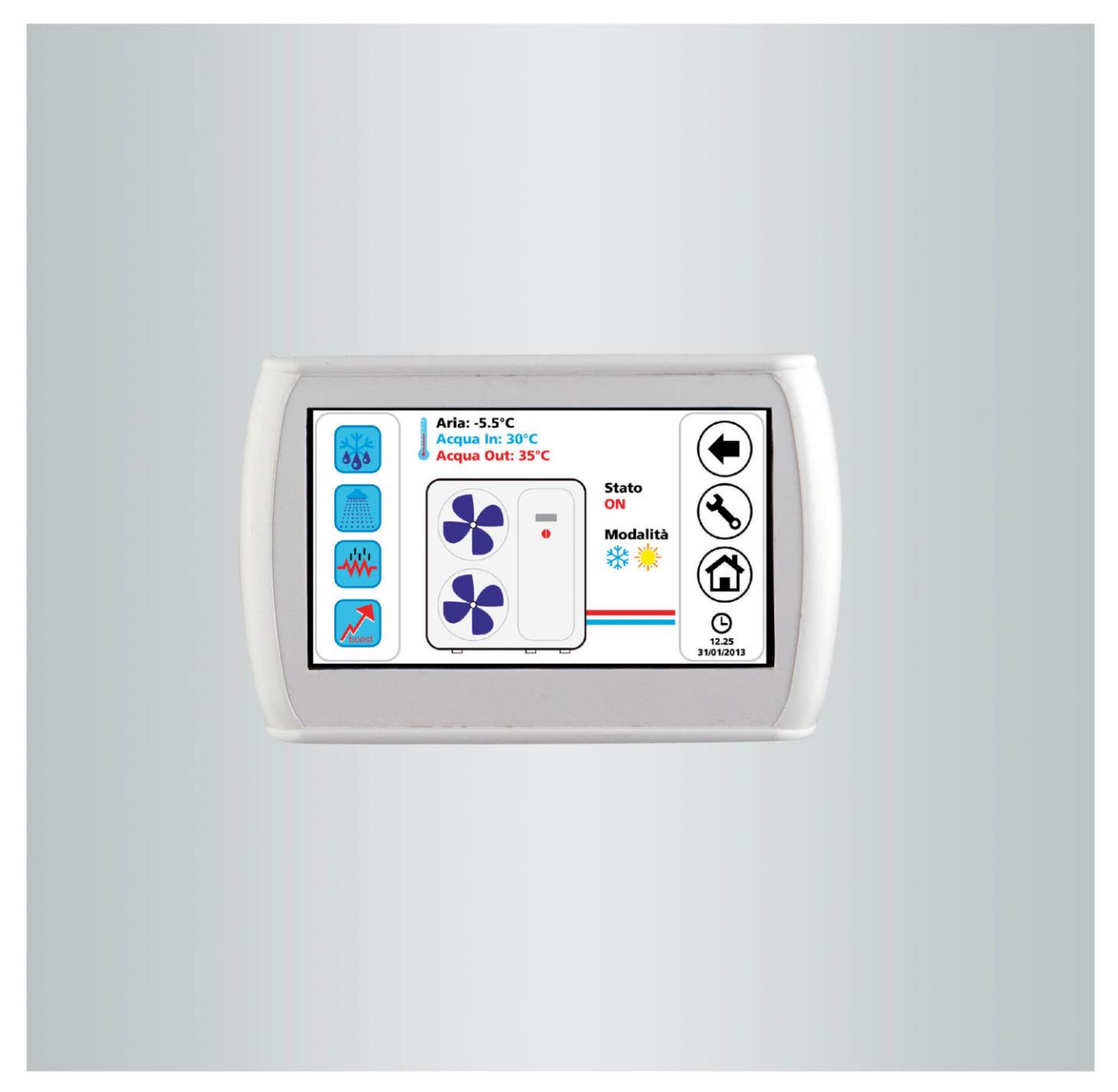

## SPIS TREŚCI

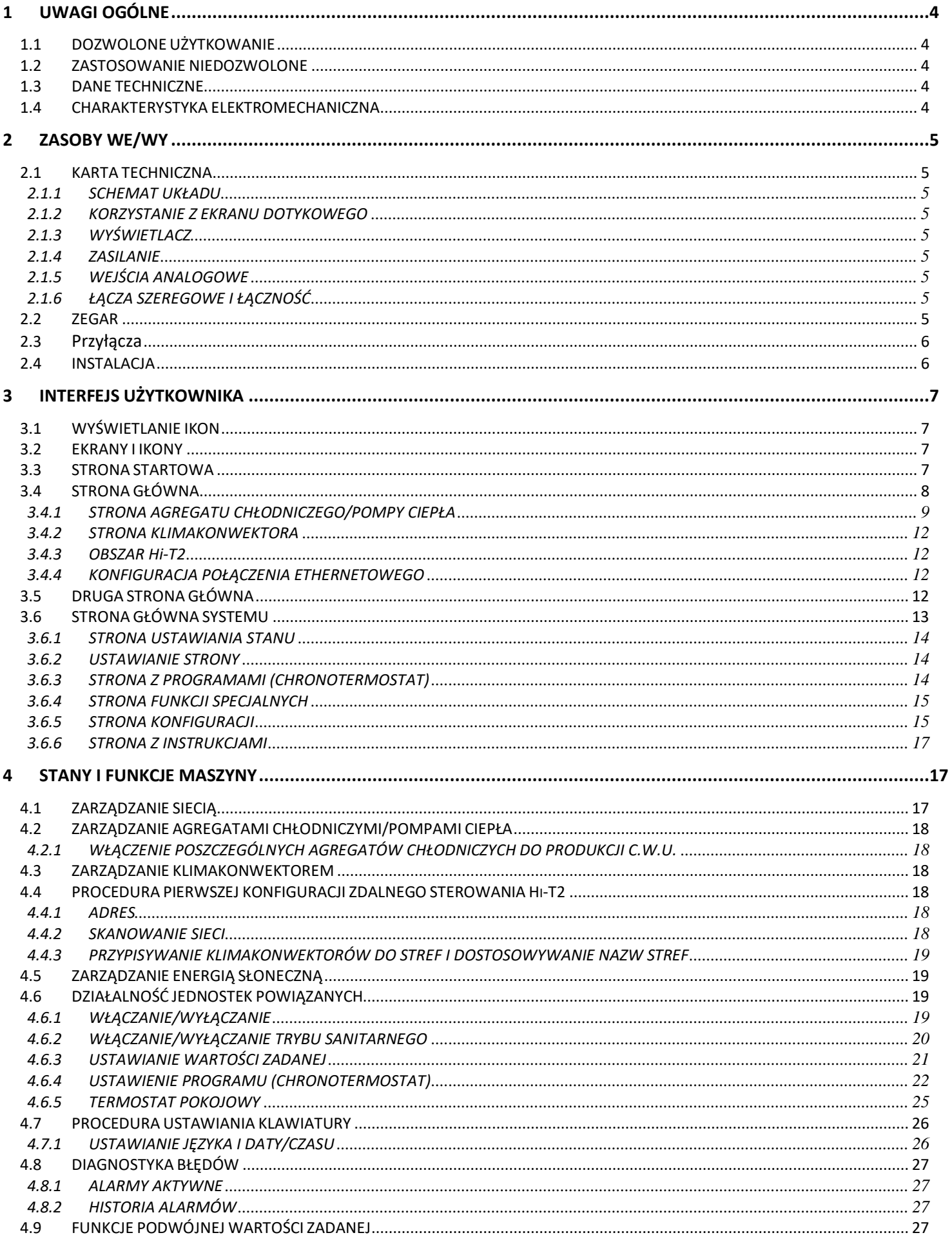

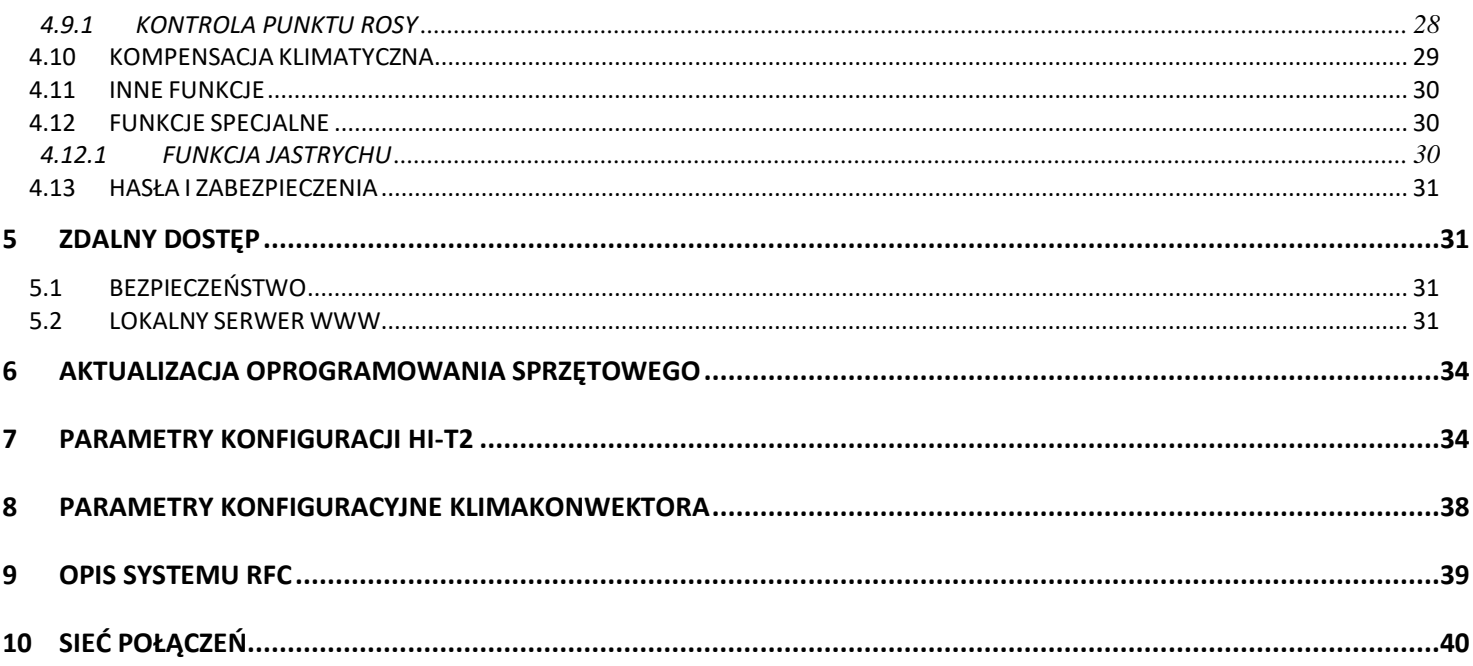

## <span id="page-3-0"></span>**1 UWAGI OGÓLNE**

#### <span id="page-3-1"></span>**1.1 DOZWOLONE UŻYTKOWANIE**

Hi-T2 to zdalne sterowanie z ekranem dotykowym do centralnego zarządzania układem/pomp ciepła. Można go również używać do realizacji funkcji częściowych (np. jako zdalnego panelu dla pojedynczej pompy ciepła lub jako termostatu pokojowego do zarządzania strefami).

Integruje czujniki wilgotności i temperatury do analizy termo-higrometrycznej otoczenia oraz zarządzania dwoma punktami nastawy dla systemów ogrzewania podłogowego.

Bardzo intuicyjny interfejs upraszcza obsługę jednostki sterującej; wszystkie funkcje są łatwe do skonfigurowania dzięki zastosowaniu zrozumiałych komunikatów.

<span id="page-3-2"></span>W przypadku jednostek wieloobwodowych można wyświetlić tylko zasoby i parametry pierwszego obwodu.

#### **1.2 ZASTOSOWANIE NIEDOZWOLONE**

Jakiekolwiek użycie inne niż dozwolone jest ZABRONIONE.

#### <span id="page-3-3"></span>**1.3 DANE TECHNICZNE**

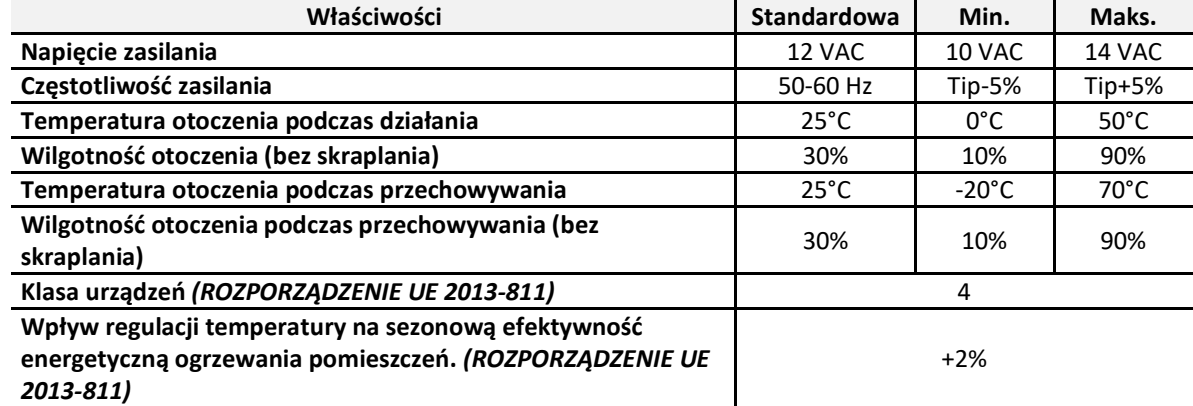

#### <span id="page-3-4"></span>**1.4 CHARAKTERYSTYKA ELEKTROMECHANICZNA**

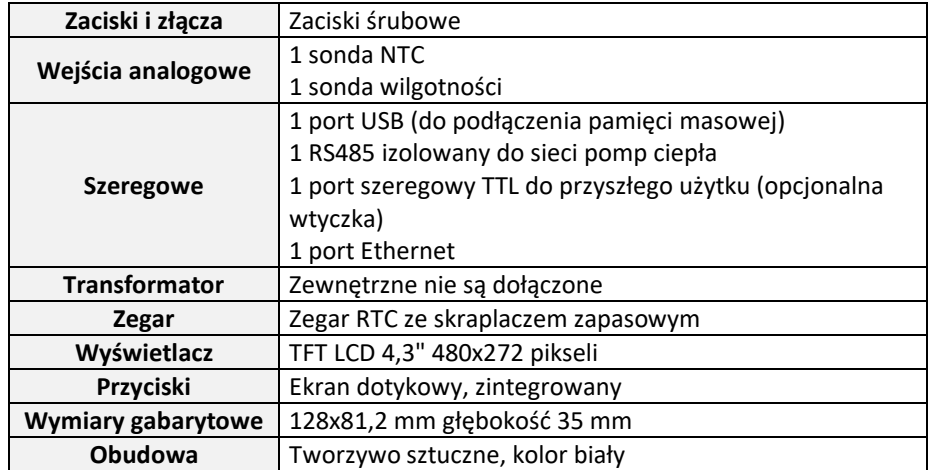

## <span id="page-4-1"></span><span id="page-4-0"></span>**2 ZASOBY WE/WY**

#### <span id="page-4-2"></span>**2.1 KARTA TECHNICZNA**

#### **2.1.1 SCHEMAT UKŁADU**

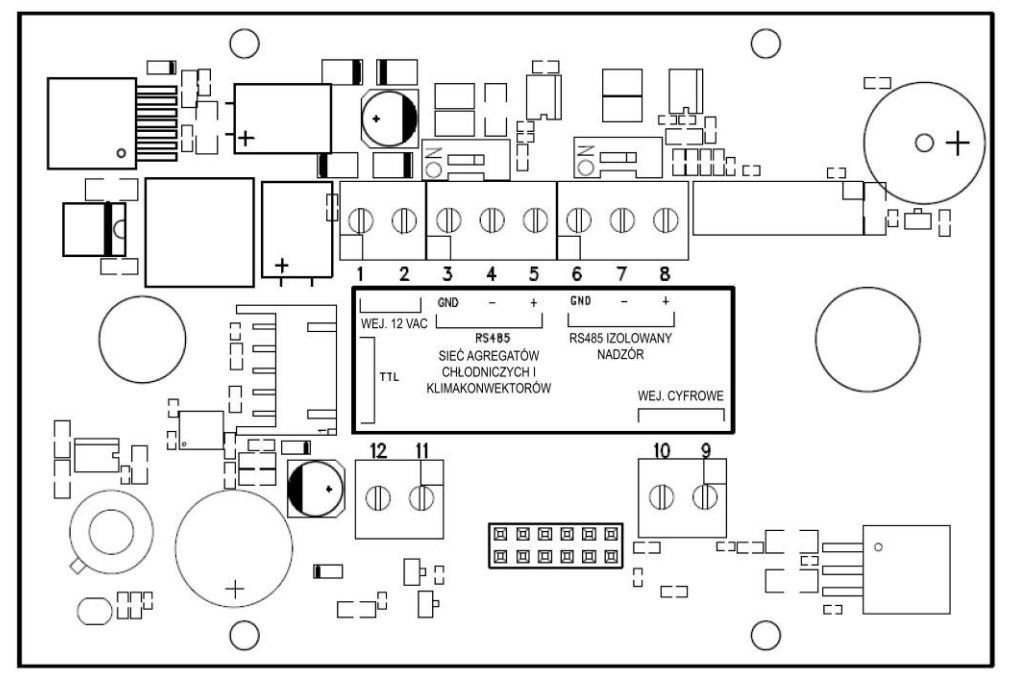

Rysunek 1. Schemat układu.

#### <span id="page-4-3"></span>**2.1.2 KORZYSTANIE Z EKRANU DOTYKOWEGO**

W interfejsie zastosowano rezystancyjny ekran dotykowy nałożony na wyświetlacz LCD z obszarami wrażliwymi na dotyk, kontekstowo dostosowanymi do zawartości aktywnego ekranu.

Umożliwia on łatwe wybieranie elementów lub wykonywanie funkcji.

Nie wywierać zbyt dużego nacisku palcami na ekran dotykowy i nie używać ostrych przedmiotów na ekranie dotykowym. Może to spowodować uszkodzenie ekranu dotykowego lub jego nieprawidłowe działanie.

Zaleca się lekki, niezbyt szybki nacisk na ekran oraz zapoznanie się z obsługą samego ekranu dotykowego.

<span id="page-4-4"></span>Nie należy narażać ekranu dotykowego na kontakt z innymi urządzeniami elektrycznymi. Wyładowania elektrostatyczne mogą spowodować nieprawidłowe działanie urządzenia.

#### **2.1.3 WYŚWIETLACZ**

Wyświetlacz to ekran TFT LCD o przekątnej 4,3 cala. Rozdzielczość wynosi 480 x 272 pikseli. Wyświetlacz LCD pracuje z 16-bitową głębią kolorów (65535 kolorów).

#### **2.1.4 ZASILANIE**

<span id="page-4-5"></span>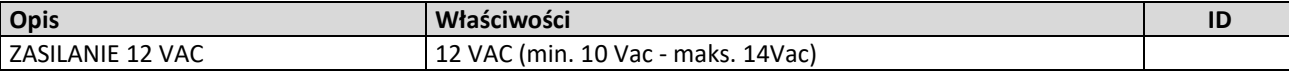

#### **2.1.5 WEJŚCIA ANALOGOWE**

<span id="page-4-6"></span>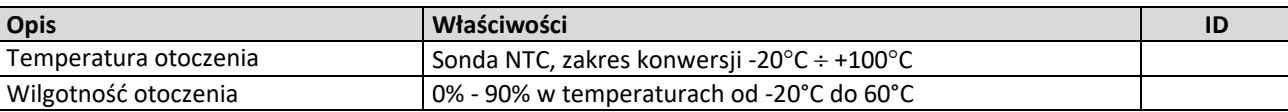

#### <span id="page-4-7"></span>**2.1.6 ŁĄCZA SZEREGOWE I ŁĄCZNOŚĆ**

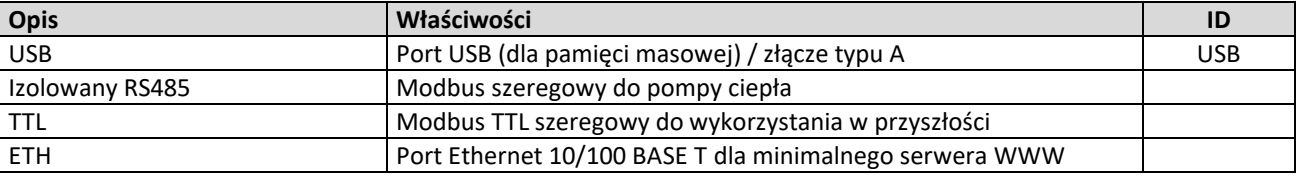

#### <span id="page-4-8"></span>**2.2 ZEGAR**

W module zintegrowano zegar z akumulatorem zapasowym.

## Zaciski 1 i 2: przyłączyć zasilanie 12 V AC (12V- i 12V+).

Zaciski 3-4-5: przyłączyć magistralę RS-485: zacisk 3 z GNDR, zacisk 4 z R- i zacisk 5 z R+.

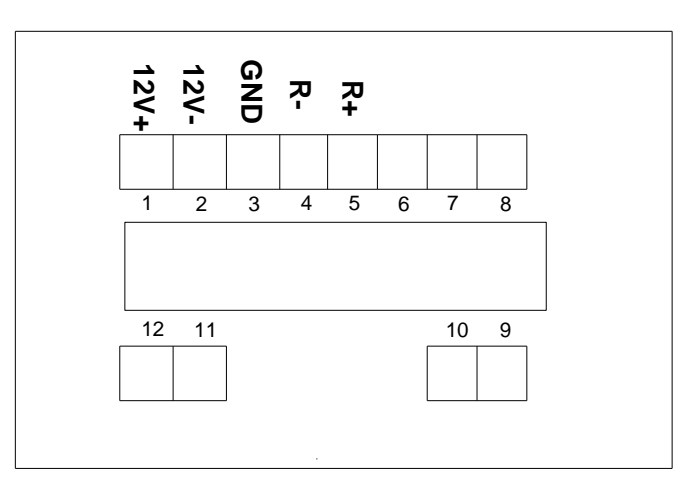

Rysunek 2. Widok przyłączy.

## <span id="page-5-0"></span>**2.4 INSTALACJA**

Sterownik Hi-T2 jest przeznaczony do montażu na ścianie.

Z tyłu jednostki sterującej znajdują się wstępnie wywiercone otwory, które można usunąć, wciskając je śrubokrętem, co umożliwi wywiercenie otworów. Z 6 gniazd należy wykorzystać tylko 2 najbardziej zewnętrzne gniazda serii poziomej (patrz rysunek).

Przed wykonaniem tej czynności należy otworzyć panel sterowania, lekko naciskając na dolną i górną część panelu sterowania, aby oddzielić panel tylny od przedniego.

Użyć panelu tylnego i wywierć otwory w dwóch gniazdach pokazanych na poniższym rysunku.

Nie należy używać panelu bezpośrednio jako szablonu do wiercenia otworów w ścianie, ponieważ podczas tej operacji może dojść do uszkodzenia układów elektronicznych.

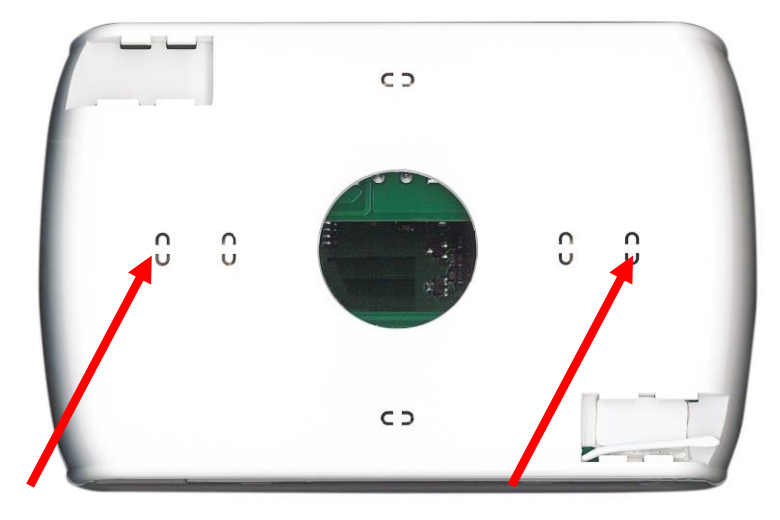

Rysunek 3. Szczeliny do montażu na ścianie.

## <span id="page-6-0"></span>**3 INTERFEJS UŻYTKOWNIKA**

Moduł został zaprojektowany w taki sposób, aby można było z niego korzystać na różne sposoby:

- Panel dla pojedynczej pompy ciepła.
- Panel dla układu pomp ciepła.

W celu zapewnienia przejrzystości systemu interfejs użytkownika udostępnia główną stronę podsumowującą system, która dynamicznie pokazuje obecne zasoby i ukrywa te, które nie są dostępne w bieżącej konfiguracji. Interfejs zawiera również drugą stronę podsumowującą, na której znajdują się wszystkie wartości temperatury i wilgotności zmierzone w systemie. Menu umożliwiają dostęp do:

- konfiguracji instalacji,
- stanów poszczególnych jednostek,
- ustawień stref, maszyn lub instalacji.

Do informacji szczegółowych można również przejść bezpośrednio ze strony głównej, naciskając obszar wyświetlacza, na którym wyświetlane jest podsumowanie. Na przykład naciśnięcie obszaru, na którym wyświetlane są główne informacje o pompie ciepła, spowoduje przejście do menu stanu pompy ciepła.

#### <span id="page-6-1"></span>**3.1 WYŚWIETLANIE IKON**

Wszystkie ikony na różnych ekranach mogą mieć kolorową lub nienasyconą barwę (przeźroczysta), jak w przypadku ikony pokazanej poniżej jako przykład:

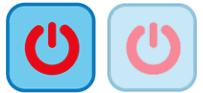

Nasycenie kolorów wskazuje, że ikona jest użyteczna; po jej naciśnięciu wykonywana jest funkcja, dla której ikona została ustawiona. Z kolei przezroczystość oznacza, że ikona nie nadaje się do użytku, a dotknięcie jej nie powoduje wykonania żadnej akcji.

Jeśli chodzi o przewijany pasek boczny, który pojawia się po lewej stronie ekranów dotyczących poszczególnych urządzeń przyłączonych do sieci (patrz akapity [3.4.1.3](#page-9-0)), to jeśli pojawia się tam kolorowa ikona, oznacza to, że odpowiednia funkcja jest włączona i aktywna w danym momencie (na przykład jeśli ikona "zapobieganie zamarzaniu wody" w agregacie chłodniczym jest obecna i zabarwiona, jak pokazano poniżej, elementy grzewcze płytowego wymiennika ciepła agregatu chłodniczego są włączone i aktywna).

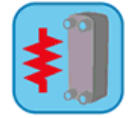

Jeśli natomiast ikona jest wyświetlana, ale jest przezroczysta, oznacza to, że dana funkcja jest włączona, ale nie jest aktualnie aktywna (np. jeśli ikona "zapobieganie zamarzaniu wody" w agregacie chłodniczym jest przezroczysta, jak pokazano poniżej, elementy grzewcze płytowego wymiennika ciepła są prawidłowo ustawione i włączone do pracy, ale są aktualnie nieaktywne).

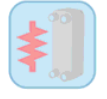

## <span id="page-6-2"></span>**3.2 EKRANY I IKONY**

Między ekranami przedstawionymi poniżej mogą występować pewne różnice. Firma zastrzega sobie prawo do wprowadzania zmian i uaktualnień w niniejszej instrukcji.

## <span id="page-6-3"></span>**3.3 STRONA STARTOWA**

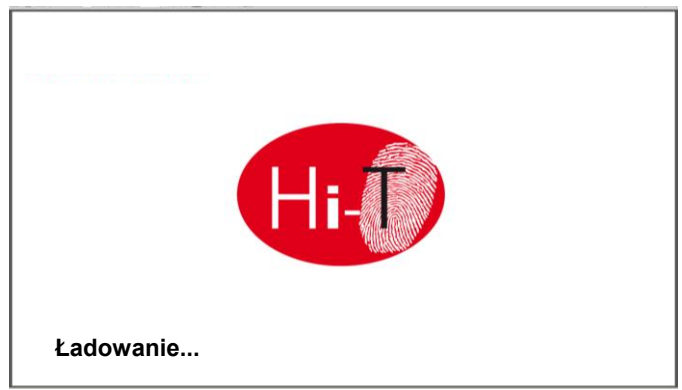

Rysunek 4. Strona startowa.

Po włączeniu urządzenia Hi-T2 pojawia się ekran powitalny z logo, aby dać systemowi czas na załadowanie się.

## <span id="page-7-0"></span>**3.4 STRONA GŁÓWNA**

Strona główna wygląda następująco:

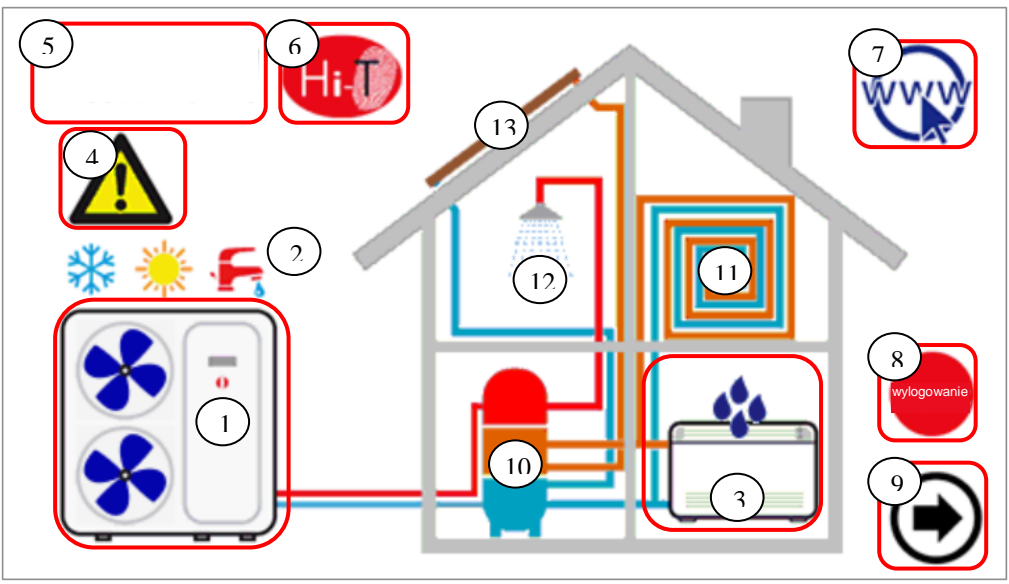

Rysunek 5. Strona główna - wskazania dotyczące znaczenia.

<span id="page-7-2"></span>Ze strony głównej można przejść do ekranów szczegółowych, po prostu dotykając zasobu przedstawionego w formie graficznej. Obszary wrażliwe (zaznaczone na rysunku czerwonymi polami) i wskazania wyświetlane na tym ekranie to:

- **1.** Pompa ciepła
- **2.** Wskazanie stanu i trybu pracy systemu
- **3.** Klimakonwektor (nie aktywne)
- **4.** Sygnalizacja aktywnych alarmów w systemie
- **5.** Informacje o firmie i lokalizacji
- **6.** Nazwa modułu (dostęp do informacji o wersji oprogramowania sprzętowego)
- **7.** Konfiguracja sieci Ethernet (nie aktywne)
- **8.** Wyloguj się (migający symbol, jeśli jest aktywny)
- **9.** Strzałka nawigacyjna, następna strona.

W trybie graficznym wyświetlane są także informacje o obecności lub braku następujących narzędzi:

- **10.** Magazyn (Instalacja solarna, jeżeli obecna)
- **11.** Obieg grzewczy
- **12.** Woda użytkowa
- **13.** Instalacja solarna

Na ekranie głównym pojawiają się tylko użytkownicy obecni i prawidłowo zainstalowani w sieci lub wpisy aktywne w momencie wyświetlania.

Jeśli, na przykład, sieć składa się tylko z jednej lub kilku pomp ciepła, niewykorzystywanych do produkcji ciepłej wody użytkowej i nieposiadających zasobnika, ekran graficznie pokazuje obecność pomp ciepła, ale w domu nie pojawiają się żadne inne urządzenia; wygląd jest wtedy następujący (Rysunek 6. Strona główna - [tylko przyłączone pomp](#page-7-1)y ciepła.):

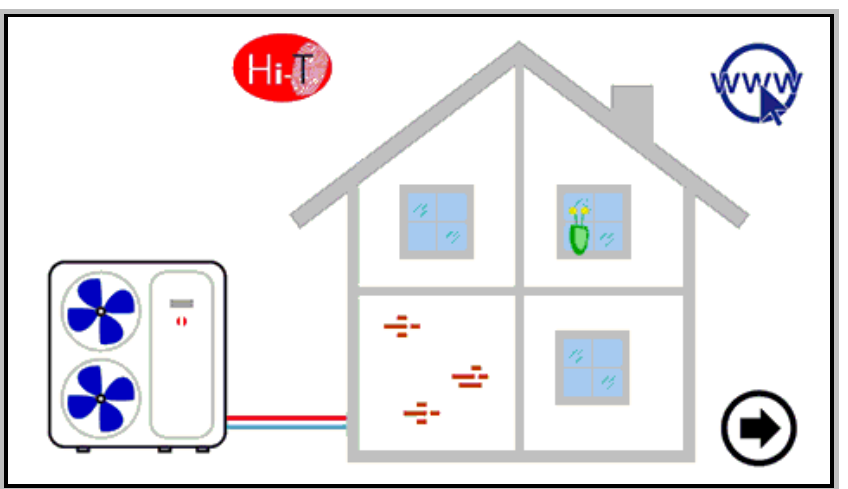

<span id="page-7-1"></span>Rysunek 6. Strona główna - tylko przyłączone pompy ciepła.

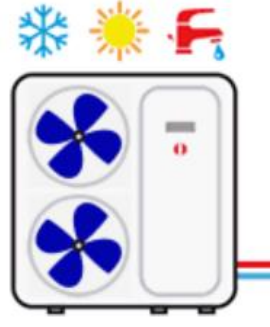

Rysunek 7. Pompa ciepła.

Odwołując się do powyższego rysunku, zauważ, że można z niego uzyskać następujące informacje:

- obecność tylko przyłączone pomp ciepła (po dotknięciu ikony pompy ciepła, aby uzyskać dostęp do ekranów); tryb działania pomp ciepła (zima <a>bis dzima , woda użytkowa , wyt, jeśli nie pojawia się żaden z trzech poprzednich symboli);
- stan działania pomp ciepła (pracująca sprężarka): działanie pomp ciepła jest wskazywane graficznie przez obroty wentylatorów).

#### <span id="page-8-0"></span>**3.4.1 EKRAN/POMPY CIEPŁA**

Na stronie głównej dotknąć symbolu pompy ciepła (obszar wrażliwy nr 1, Rysunek 5. Strona główna - [wskazania dotyczące](#page-7-2)  [znaczenia.](#page-7-2)), aby przejść do ekranu przyłączonych pomp ciepła.

Z tego miejsca można uzyskać dostęp do wszystkich informacji o działaniu pompy ciepła, a także jednoznacznie zidentyfikować każdy z nich, nadając mu nazwę.

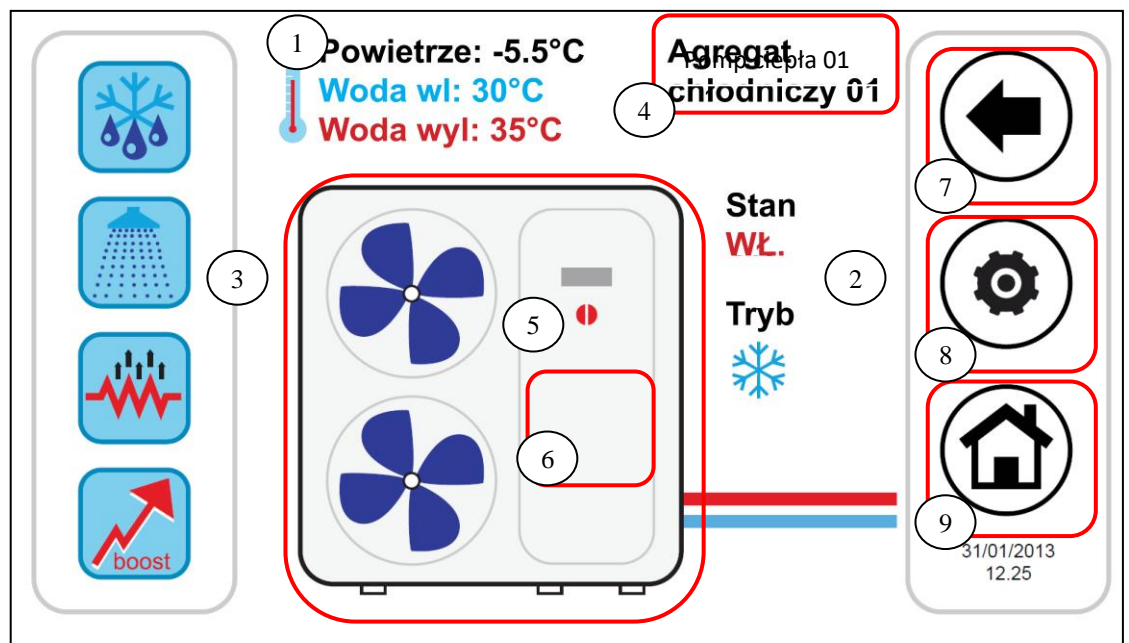

Rysunek 10. Widok ekranu menu pompy ciepła - informacje i obszary aktywne.

<span id="page-8-1"></span>Na stronie poświęconej pompom ciepła znajdują się następujące informacje:

- **1.** Temperatury odczytywane w pompach ciepła:
	- a. Temperatura powietrza (°C)
	- b. Temperatura wody na wlocie (°C)
	- c. Temperatura wody na wylocie (°C)
- **2.** Stan i tryb działania danej pompy ciepła
- **3.** Aktywne i/lub możliwe do aktywowania funkcje (na lewym pasku przewijania)

Obszary wrażliwe (oznaczone na rysunku czerwonymi ramkami) na tym ekranie to:

- **4.** Nazwa pompy ciepła (każde wciśnięcie tego przycisku powoduje przełączenie na przyłączoną pompę ciepła; przy dłuższym wciśnięciu można zmienić nazwę danej pompy ciepła)
- **5.** Pompa ciepła (działanie sygnalizowane obrotami wentylatorów); z tego miejsca można przejść do kolejnej strony z informacjami na temat danej pompy ciepła.
- **6.** Aktywne alarmy wyświetlanej jednostki
- **7.** Ikony paska bocznego nawigacji
- **8.** Ikony paska bocznego nawigacji
- **9.** Ikony paska bocznego nawigacji

#### **3.4.1.1 NADAWANIE NAZW**

Aby zmienić nazwę pompy ciepła, przejść przez strony przyłączonych pomp ciepła, aż do uzyskania dostępu do strony pompy ciepła, której nazwę chcesz zmienić. W tym celu wcisnąć jednokrotnie obszar wrażliwy **4** pokazany na [Rysunek .](#page-8-1) Po zlokalizowaniu pompy ciepła przytrzymać przycisk przez kilka sekund w tym samym obszarze **4**. Następnie na wyświetlonej klawiaturze wybierz żądaną nazwę.

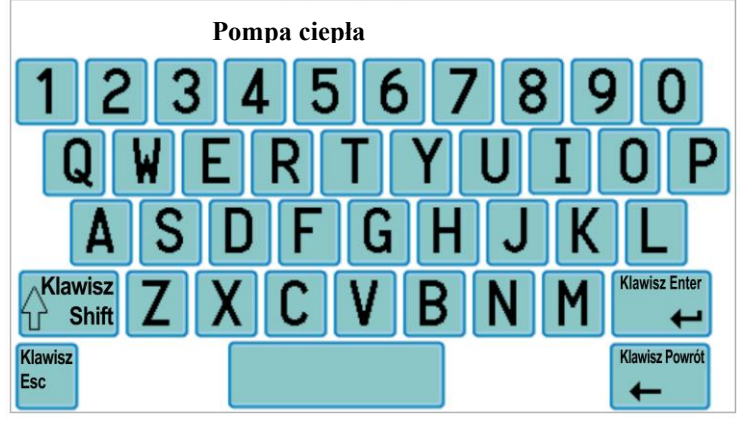

Rysunek 11. Wprowadzanie nazwy pompy ciepła.

Nazwa pompy ciepła może zawierać maksymalnie 13 znaków.

#### **3.4.1.2 OBSZAR POMPY CIEPŁA**

Obszar **5** przedstawiony na [Rysunek](#page-8-1) pokazuje działanie (pracę sprężarki) pompy ciepła, wyświetlając graficznie obroty **W** wentylatorów.)

Po naciśnięciu na obszar 5 na [Rysunek](#page-8-1) można przejść do kolejnego ekranu, na którym wyświetlana jest lista danych odczytywanych w czasie rzeczywistym, dotyczących działania analizowanej pompy ciepła:

- Temperatura wody na wlocie (°C)
- Temperatura wody na wylocie (°C)
- Temperatura sondy wody użytkowe (jeśli jest obecna i skonfigurowana, w °C).

Uzyskując dostęp do tej samej strony z prawami dostępu do konserwacji lub producenta (aby włączyć prawa dostępu, należy kliknąć

ikonę "konfiguracja" w obszarze wrażliwym), użytkownik może uzyskać dostęp do strony "Konfiguracja" ( $\circledast$ na obszarze wrażliwym **8** i ustawić hasło opiekuna/producenta), dane wyświetlane w czasie rzeczywistym to:

- Temperatura wody na wlocie (°C)
- Temperatura wody na wylocie (°C)
- Temperatura sondy wody użytkowej (jeśli jest obecna i skonfigurowana)
- Wysokie ciśnienie (bar) po stronie układu chłodniczego
- Niskie ciśnienie (bar) po stronie układu chłodniczego
- Wydajność sprężarki (Hz)
- Otwarcie zaworu rozprężnego (krok)
- Prędkość wentylatora (%)
- Prędkość pompy (%)
- Przegrzanie (°C)
- Godziny działania sprężarki (Hr)
- Godziny działania pompy (Hr)

#### <span id="page-9-0"></span>**3.4.1.3 OBSZAR PASKA FUNKCJI POMPY CIEPŁA**

Na przewijanym pasku po lewej stronie znajdują się ikony symbolizujące funkcje, które są aktywne i/lub mogą być aktywowane w dla wybranej pompy ciepła. W szczególności:

Kolorowa ikona = aktywna funkcja,

Ikona braku nasycenia = funkcja skonfigurowana w urządzeniu, ale aktualnie nieaktywna.

Poniżej znajduje się tabela przedstawiająca ikony, które mogą być wyświetlane na pasku bocznym przewijania. Obecność lub brak ikony na pasku bocznym zależy od tego, czy odpowiednia funkcja pompy ciepła jest włączona, czy wyłączona.

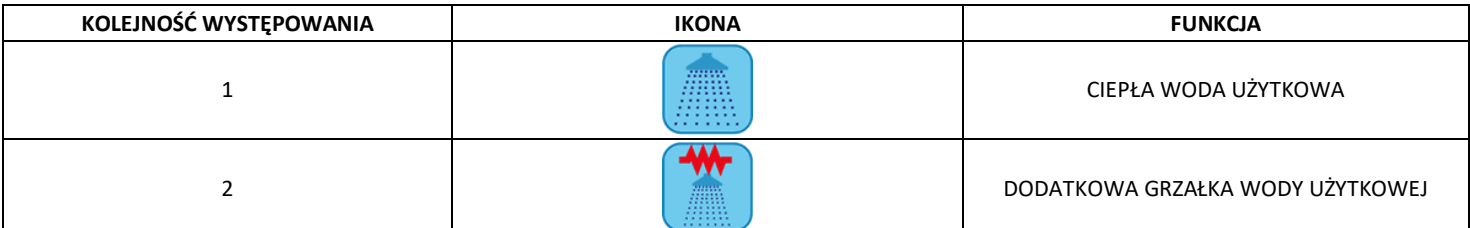

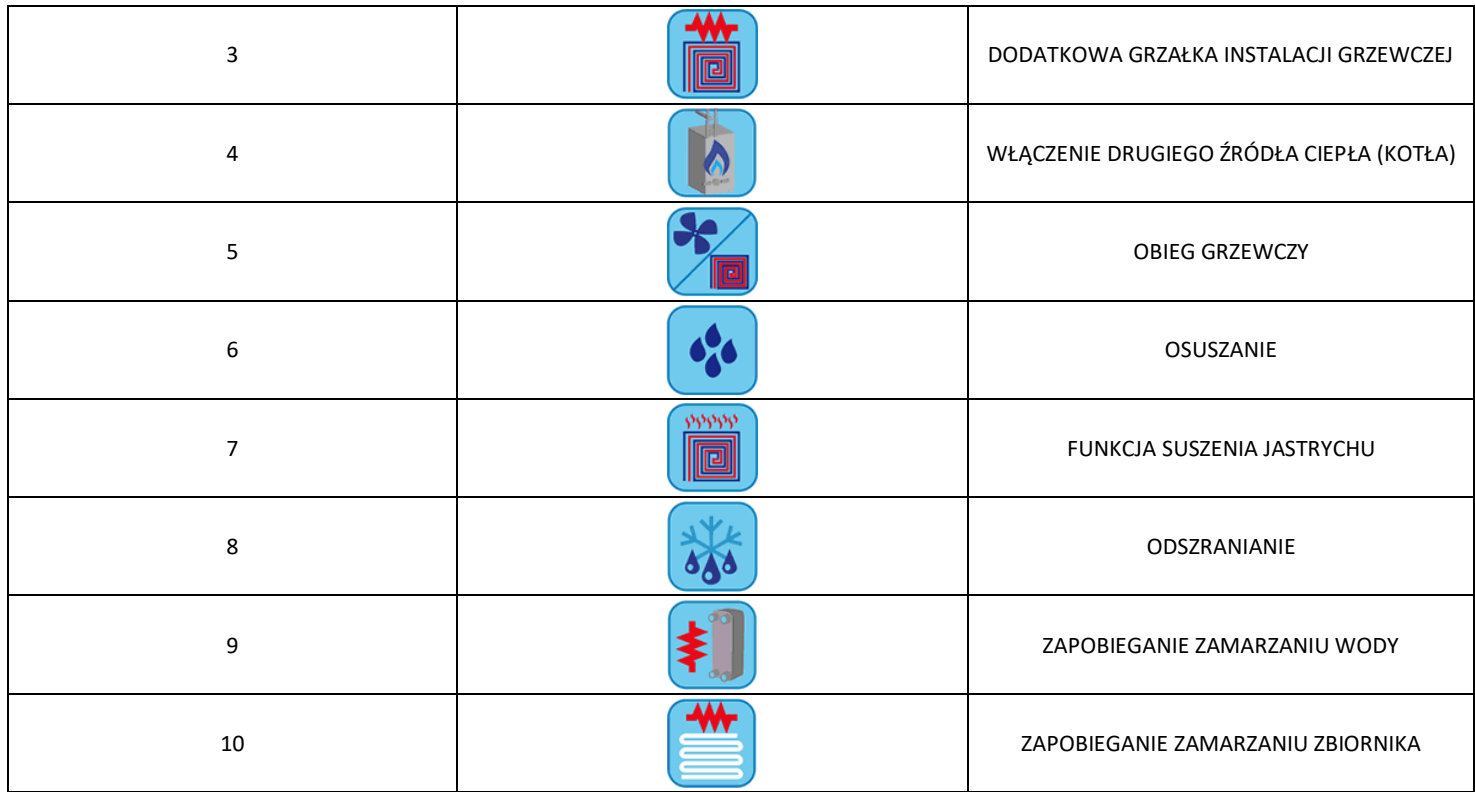

Tabela 1. Kolejność pojawiania się ikon na pasku funkcji pompy ciepła.

#### **3.4.1.4 OBSZAR PASKA NAWIGACYJNEGO**

Na pasku, który pojawia się po prawej stronie stronie pompy ciepła, znajdują się trzy ikony służące do nawigacji między stronami, a także data i godzina:

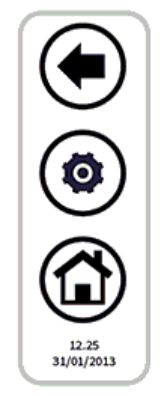

Pierwsza ikona u góry umożliwia powrót do poprzedniego ekranu, druga umożliwia włączenie praw dostępu do dodatkowych informacji o urządzeniu w czasie rzeczywistym dla obsługi technicznej lub producenta za pomocą hasła, a ostatnia ikona umożliwia powrót do ekranu głównego.

Jeśli ikona jest przezroczysta, oznacza to, że nie jest dostępna.

#### **3.4.2 OBSZAR PASKA FUNKCJI KLIMAKONWEKTORA**

Na przewijanym pasku po lewej stronie znajdują się ikony symbolizujące funkcje, które są aktywne i/lub mogą być aktywowane w odpowiednim klimakonwektorze. W szczególności:

Kolorowa ikona = aktywna funkcja,

Wyblakła ikona = funkcja skonfigurowana w urządzeniu, ale aktualnie nieaktywna.

Poniżej znajduje się tabela przedstawiająca ikony, które mogą być wyświetlane na pasku bocznym przewijania. Obecność lub brak ikony na pasku bocznym zależy od tego, czy funkcja, do której się odnosi, jest włączona czy wyłączona w klimakonwektorze.

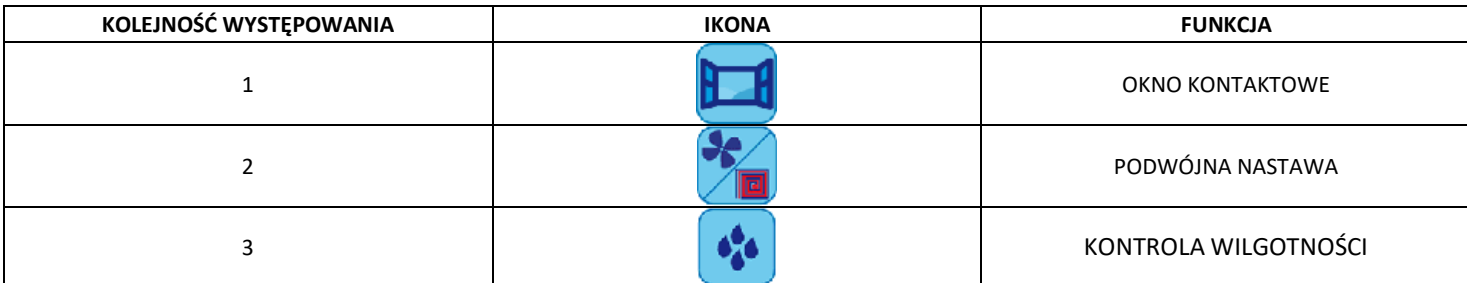

Tabela 2. Kolejność pojawiania się ikon na pasku funkcji klimakonwektora.

#### <span id="page-11-0"></span>**3.4.3 OBSZAR Hi-T2**

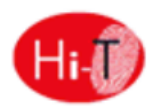

<span id="page-11-1"></span>Po naciśnięciu na obszar wrażliwy **6** na stronie [Rysunek 5](#page-7-2), użytkownik ma dostęp do ekranu pokazującego wersję i datę wydania zainstalowanego oprogramowania sprzętowego.

#### **3.4.4 KONFIGURACJA POŁĄCZENIA ETHERNETOWEGO**

Po naciśnięciu obszaru czułości **7** na stroni[e Rysunek 5](#page-7-2) zostanie wyświetlona strona:

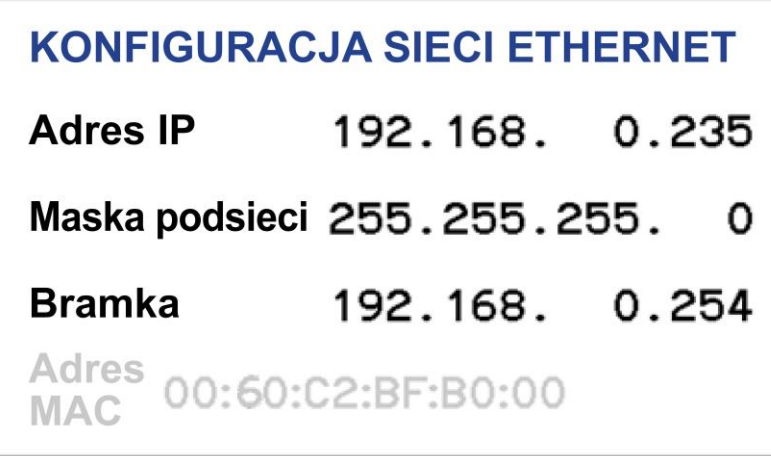

Rysunek 14. Strona konfiguracji sieci Ethernet

Ta strona zawiera adresy służące do konfigurowania połączenia Ethernet. Istnieje również parametr umożliwiający przypisanie portu połączenia (parametr 65, domyślnie port 80).

Uzyskując dostęp do niego z uprawnieniami konserwatora/producenta, można zmienić domyślne adresy.

Lokalny serwer WWW umożliwia dostęp do Hi-T2 z sieci lokalnej za pomocą przeglądarki zgodnej ze standardem HTML 4.01 (patrz część [5.2\)](#page-30-3).

#### <span id="page-11-2"></span>**3.5 DRUGA STRONA GŁÓWNA**

Na stronie głównej dotknij strzałki nawigacyjnej w kierunku następnego ekranu, aby przejść do drugiego ekranu, na którym są wyświetlane wszystkie pomiary wykonane przez sondy temperatury i wilgotności w systemie.

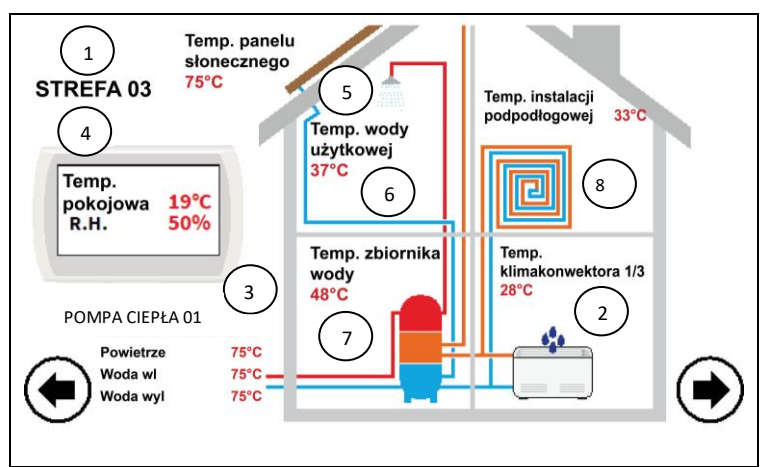

Rysunek 15. Druga strona główna.

Patrząc na powyższy rysunek:

- Pole **1** wskazuje strefę, której dotyczy odniesienie. Naciśnięcie przycisku powoduje przejście do następnej strefy, przewijając się cyklicznie przez wszystkie ustawione strefy.
- Pole **2** wskazuje klimakonwektor, o którym mowa w strefie wybranej przez pole 1. Po wciśnięciu tego pola indeks klimakonwektorów w wybranej strefie postępuje w sposób cykliczny, wskazując wszystkie klimakonwektory w tej strefie. Odczyt temperatury sondy powietrza jest podawany dla każdego klimakonwektora. Dane wskazania pojawiają się tylko wtedy, gdy w systemie są skonfigurowane klimakonwektory.
- Pole **3** wskazuje pompę ciepła, do którego się odnosi; po jego wciśnięciu indeks pompę ciepła postępuje rotacyjnie, przełączając się na inne przyłączone pompy ciepła. Dla każdej pompy ciepła pokazane są odczyty temperatury wody zasilającej i powrotnej oraz temperatury powietrza mierzonej przez czujniki na maszynie.
- Pole **4** pokazuje temperaturę i wilgotność względną otoczenia mierzone przez sondy wbudowane w Hi-T2, o którym mowa.
- Pole **5** wskazuje obecność paneli słonecznych w systemie; następnie wyświetlane jest wskazanie temperatury paneli. Te wskazania pojawiają się tylko wtedy, gdy w systemie jest skonfigurowany zespół paneli słonecznych.
- Pole **6** wskazuje, że wybrana pompa ciepła jest włączona do produkcji ciepłej wody użytkowej. Podawana jest temperatura wyprodukowanej ciepłej wody użytkowej.
- Pole **7** wskazuje obecność zbiornika buforowego wody grzewczej przyłączonego do danej pompy ciepła. Jeśli aktywna jest funkcja zdalnej sondy wody systemowej, wyświetlana temperatura jest temperaturą zasobnika systemu. Jeśli włączona jest produkcja ciepłej wody użytkowej, wyświetlana temperatura jest równa temperaturze zbiornika wody użytkowej. Jeżeli aktywna jest funkcja zarządzania energią słoneczną, wyświetlana temperatura jest temperaturą zasobnika solarnego.
- Pole **8** wskazuje obecność instalacji grzewczej.
- W przypadku wadliwych lub nieprawidłowo skonfigurowanych i podłączonych sond pojawi się komunikat o błędzie.

**ADNOTACJA**: Obecność zasobnika ciepłej wody użytkowej odnosi się do tego, czy w sieci znajduje się pompa ciepła, w której włączona jest funkcja podgrzewania ciepłej wody użytkowej.

#### <span id="page-12-0"></span>**3.6 STRONA GŁÓWNA SYSTEMU**

Z drugiej strony dotknięcie strzałki nawigacyjnej w kierunku następnego ekranu powoduje przejście do trzeciego ekranu ustawień ogólnych, "głównej strony systemowej", z następującymi ikonami funkcji:

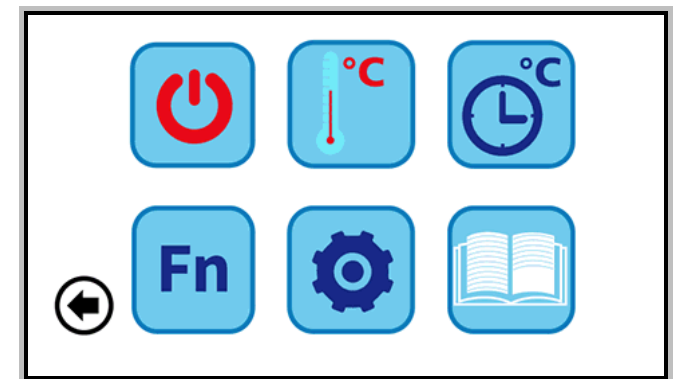

Rysunek 16. Główna strona systemu.

U góry, od lewej do prawej:

- **1)** USTAWIENIE STANU;
- **2)** USTAWIENIE USTAWIEŃ;
- **3)** PROGRAMY I CHRONOTERMOSTAT.
- **4)** FUNKCJE SPECJALNE;
- **5)** KONFIGURACJA;
- **6)** INSTRUKCJE.

#### <span id="page-13-0"></span>**3.6.1 STRONA USTAWIANIA STANU**

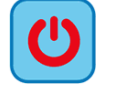

Kliknięcie powyższej ikony spowoduje przejście do strony "Ustawienia stanu".

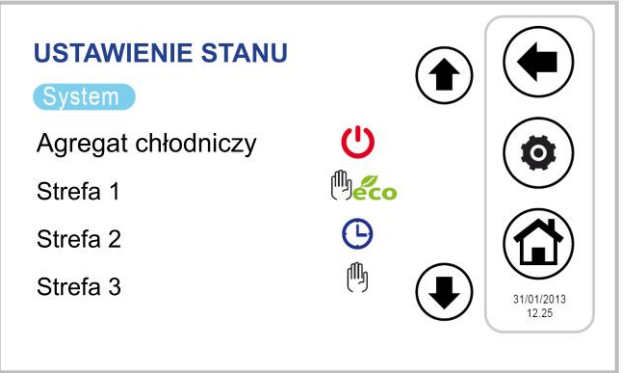

Rysunek 17. Strona "Ustawianie stanu".

<span id="page-13-1"></span>Klikając na "System", można ustawić stan całego systemu, w przeciwnym razie można ustawić poszczególne jednostki.

#### **3.6.2 USTAWIANIE STRONY**

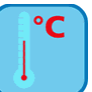

Naciśnięcie powyższej ikony powoduje przejście do strony "Konfiguracja".

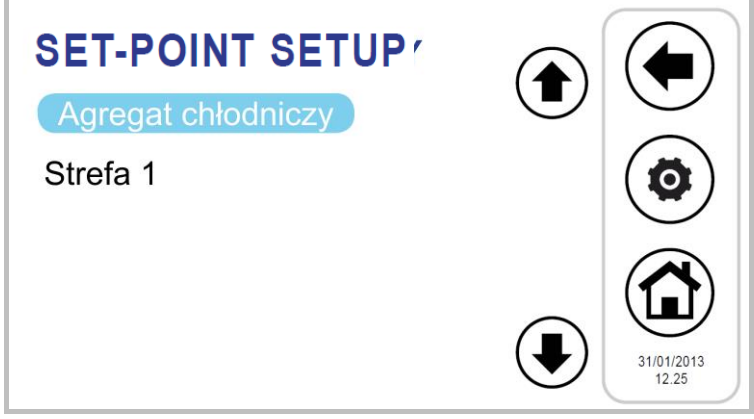

Rysunek 18. Strona "Ustawianie ustawień".

Na tym ekranie można ustawić zestaw skonfigurowanych pomp ciepła i stref klimakonwektorów. Jeżeli funkcja ta jest włączona, możliwe jest również ustawienie zestawu do produkcji ciepłej wody użytkowej (patrz akapit [4.6.2\)](#page-19-0) i szybkiego podgrzewacza C.W.U., drugiej nastawy (patrz akapit [4.9\)](#page-26-3) oraz offset do kompensacji klimatycznej (patrz akapit [4.10\)](#page-28-0).

#### <span id="page-13-2"></span>**3.6.3 STRONA Z PROGRAMAMI (CHRONOTERMOSTAT)**

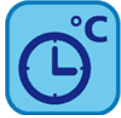

Kliknięcie powyższej ikony spowoduje przejście do strony "Programy".

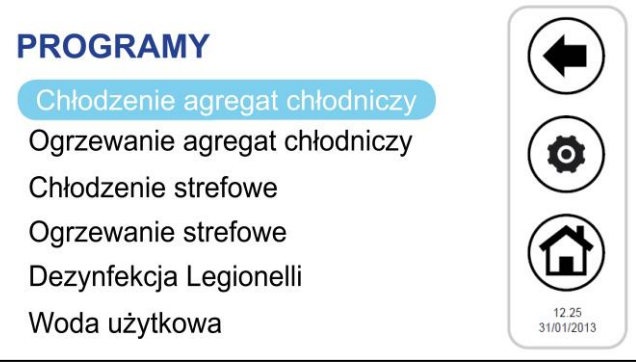

Rysunek 19. Strona "Programy".

<span id="page-14-0"></span>Na tej stronie można oddzielnie ustawić programowanie tygodniowe dla stref pomp ciepła i klimakonwektorów. Można również zaprogramować cykl antylegionella i produkcję ciepłej wody użytkowej, jeśli są włączone (patrz akapity[4.6.4\)](#page-21-0).

#### **3.6.4 STRONA FUNKCJI SPECJALNYCH**

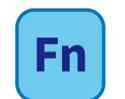

<span id="page-14-1"></span>Kliknięcie powyższej ikony spowoduje przejście do strony "Funkcje specjalne" (zob. [4.12\)](#page-29-1).

#### **3.6.5 STRONA KONFIGURACJI**

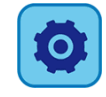

Kliknij powyższą ikonę, aby przejść do strony "Konfiguracja".

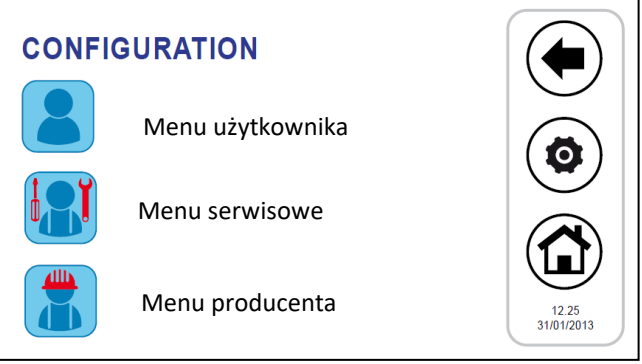

Rysunek 20. Strona "Konfiguracja".

Z ekranu konfiguracji można przejść do Menu użytkownika - Ustawienia klawiatury, Menu serwisowe i Menu producenta. Po naciśnięciu każdej z tych pozycji pojawia się ekran klawiatury numerycznej, na którym można wprowadzić hasło.

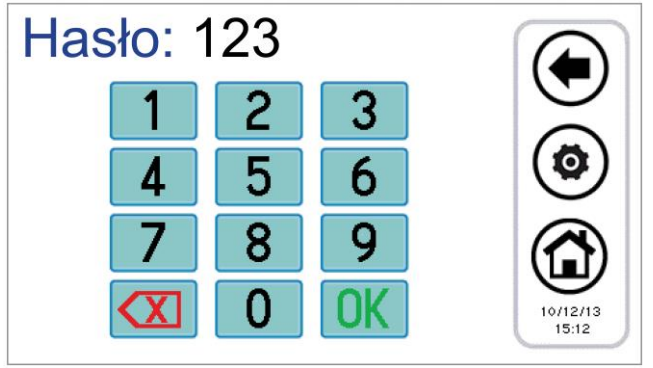

Rysunek 21. Wprowadzanie hasła.

<span id="page-14-2"></span>Hasło użytkownika jest domyślnie ustawione na "0" (można je zmienić).

#### **3.6.5.1 MENU UŻYTKOWNIKA - KONFIGURACJA KLAWIATURY**

Aby uzyskać dostęp do menu użytkownika, należy ustawić hasło użytkownika (można je zmienić): **0**. Stąd można:

- ustaw datę i godzinę, naciskając przycisk "Clock" (pojawi się ekran pokazany na stronie [Rysunek \)](#page-15-0);
- ustawić język, naciskając przycisk "Language" (Język);
- przejdź do ustawień klawiatury, naciskając przycisk "Parametry".

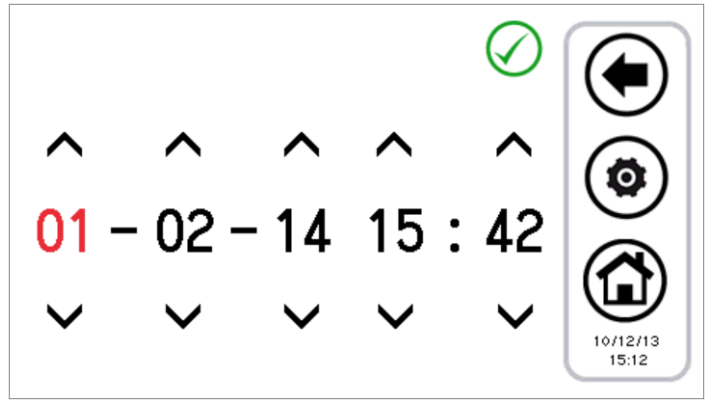

Rysunek 22. Strona ustawiania daty i godziny.

<span id="page-15-0"></span>Istnieje możliwość modyfikacji ustawień klawiatury zgodnie z parametrami przedstawionymi w poniższej tabeli:

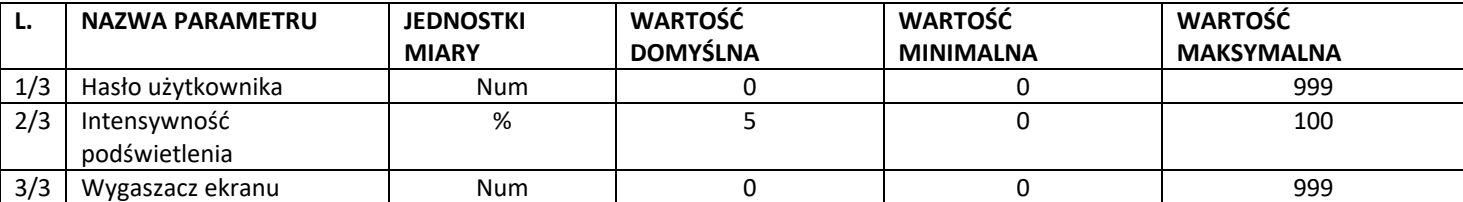

Tabela 3. Parametry menu użytkownika (Ustawienia klawiatury).

Aby zmienić wartość parametru:

- po przejściu do *zakładki "Parametry"* należy użyć strzałek w górę i w dół, aby przewinąć strony parametrów do żądanego parametru;
- nacisnąć na aktualnie ustawioną wartość;
- aktualna wartość zmieni kolor na czerwony, aby wskazać, że można ją zmienić za pomocą strzałek w górę i w dół;
- wybrać żądaną wartość i nacisnąć przycisk potwierdzenia $\bigcirc$ .

<span id="page-15-1"></span>**Adnotacja**: Jeśli po wybraniu żądanej wartości naciśniesz przycisk poza obszarem potwierdzenia, powróci poprzednio ustawiona wartość.

#### **3.6.5.2 MENU SERWISANTA**

Aby uzyskać dostęp do menu serwisanta, należy ustawić hasło serwisanta. Stąd można:

- skonfigurować sieć, klikając przycisk "Konfiguracja adresów";
- skonfigurować strefy, naciskając przycisk "Konfiguracja stref";
- po wciśnięciu przycisku "Parametry" można uzyskać dostęp do parametrów konserwacji agregatu chłodniczego, Hi-T2 i klimakonwektora;
- dostęp do historii alarmów można uzyskać, naciskając przycisk "Historia alarmów".

Ekrany, które można wyświetlić, są następujące:

- 1. Konfiguracja adresów
	- 1.1. Przydzielanie adresów
	- 1.2. Skanowanie sieci
- 2. Konfiguracja strefy 01
	- 2.1. Strefa 01
	- 2.2. Strefa 02
	- 2.3. Strefa xx
- 3. Parametry konserwacji
	- 3.1. Pompa ciepła
		- 3.1.1. Pompa ciepła 01
		- 3.1.2. Pompa ciepła 02
		- 3.1.3. Pompa ciepła xx
	- 3.2. Klawiatura
- 3.3. Klimakonwektor
- 4. Historia alarmów

#### <span id="page-15-2"></span>**3.6.5.3 MENU PRODUCENTA**

Aby uzyskać dostęp do menu producenta, należy ustawić hasło producenta. Stad można:

- uzyskanie dostępu do parametrów producenta pompy ciepła, naciskając na przycisk "Pompa ciepła";
- dostęp do parametrów producenta Hi-T2 po naciśnięciu przycisku "Klawiatura".

#### <span id="page-16-0"></span>**3.6.6 STRONA Z INSTRUKCJAMI**

Na stronie z instrukcjami znajdują się wskazówki dotyczące znaczenia ikon; na wyświetlonej liście dla każdej ikony podana jest jej funkcja.

## <span id="page-16-2"></span><span id="page-16-1"></span>**4 STANY I FUNKCJE MASZYNY**

#### **4.1 ZARZĄDZANIE SIECIĄ**

Sieć zdalnego sterowania Hi-T2 może składać się z maksymalnie 7 pomp ciepła i maksymalnie 80 klimakonwektorów. Do konfiguracji sieci dostępne są następujące funkcje:

- procedura adresowania klimakonwektorów;
- Automatycznie skanuje sieć w poszukiwaniu urządzeń;
- Zarządzanie panelem grzewczym (druga nastawa).

#### PRZYŁĄCZENIE ZDALNEGO STEROWANIA Z WIELOMA POMPAMI CIEPŁA

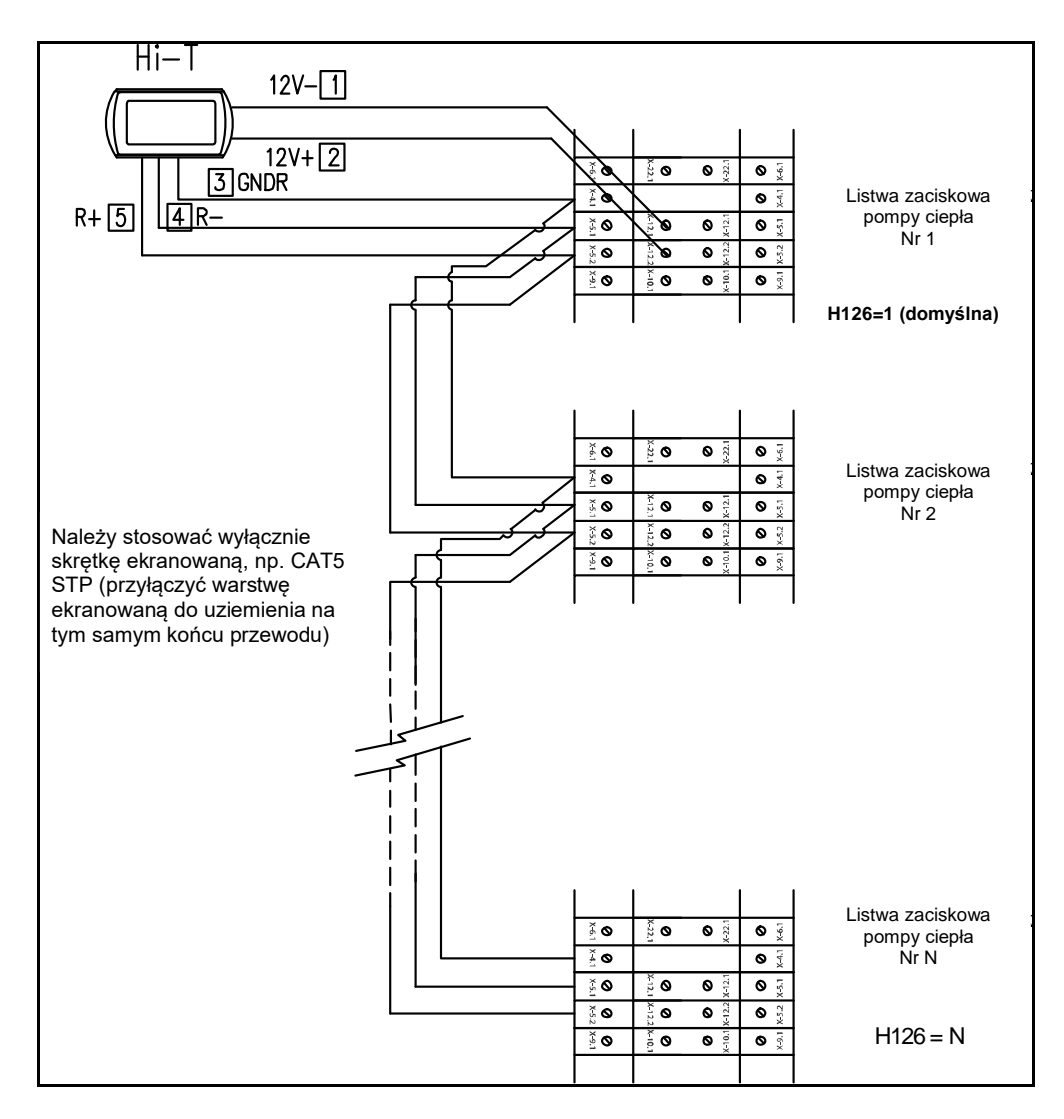

W każdym sterowniku na maszynie ustawić adres pompy ciepła (parametr **H126**) w sposób pokazany powyżej. Następnie przyłączyć pompę ciepła i zdalne sterowanie Hi-T2 zgodnie ze schematem.

W zdalnym sterowaniu Hi-T2, ustawiając parametr **Par 8/65***(Konfiguracja ->Menu konserwatora->Klawiatura*) odnoszący się do liczby przyłączonych pomp ciepła, można skonfigurować sieć: przy **Par 8/65=0** wszystkie przyłączone pompy ciepła pracują tak samo (działanie równoległe, według jednej nastawy), natomiast przy **Par 8/65≠0** następuje stopniowa kalibracja nastawy pomp ciepła, co umożliwia działanie w układzie kaskadowym. W szczególności parametry, które należy ustawić w przyłączonych pompach ciepła, które mają być skonfigurowane w układzie kaskadowym, to:

- **Par 8/65**: liczba przyłączonych pomp ciepła (działanie w układzie kaskadowym);
- **Par 9/65:** (domyślnie 30 min.): okres rotacji (dla pracy kaskadowej);
- **Par 10/65:** (domyślnie 2,0 °C): dyferencjał pompy ciepła (działanie w układzie kaskadowym).

W przypadku konfiguracji w układzie kaskadowym **(Par 8/65≠0)** nastawa przyłączonej pompy ciepła jest zmieniana o wielokrotność wartości parametru **Par 10/65** (°C) (dyferencjał pompy ciepła), zgodnie z kalibracją skokową. Po każdym okresie **par 9/65** minut priorytety zadziałania pomp ciepła są zmieniane poprzez rotację punktów nastawy samych agregatów w celu zrównoważenia obciążenia poszczególnych maszyn. Jeśli pompa ciepła jest w stanie alarmu, jest wyłączona z regulacji. Domyślnie **Par 8/65=0**.

#### <span id="page-17-0"></span>**4.2 ZARZĄDZANIE POMPAMI CIEPŁA**

Za pomocą zdalnego sterowania Hi-T2 można zarządzać maksymalnie 7 pomp ciepła (seria Vitocal 100-A). Główne regulowane funkcje to:

- Sterowanie WŁ/WYŁ;
- Zmiana pory roku (lato, zima, lato z CWU, zima z CWU, CWU);
- Ustawienie wartości zadanej;
- Wyświetlanie bieżących alarmów;
- Historia alarmów rezydentów z klawiatury z datą i godziną zdarzenia;
- Dostęp do parametrów pompy ciepła (chroniony hasłem);
- Wyświetlanie głównych stanów pompy ciepła;
- Programowanie tygodniowe w trybach cyklu letniego, zimowego, ciepłej wody użytkowej i antylegionella.

#### **4.2.1 WŁĄCZENIE POSZCZEGÓLNYCH POMP CIEPŁA DO PRODUKCJI C.W.U.**

<span id="page-17-1"></span>Spośród wszystkich przyłączonych pomp ciepła, które mają możliwość wytwarzania ciepłej wody użytkowej, można wybrać te, które mogą uczestniczyć w wytwarzaniu wody użytkowej (patrz akapit [4.6.2](#page-19-0)). Tylko wybrane z nich są włączone do produkcji ciepłej wody użytkowej, wszystkie inne są wykorzystywane wyłącznie do centralnego ogrzewania.

#### <span id="page-17-2"></span>**4.3 ZARZĄDZANIE KLIMAKONWEKTOREM**

Za pomocą zdalnego sterowania Hi-T2 można zarządzać maksymalnie 80 klimakonwektorami wyposażonymi w moduł RFC, podzielonymi na maksymalnie 9 stref. Ustawienia klimakonwektora można wprowadzić dla poszczególnych stref (nie dla poszczególnych jednostek). Główne regulowane funkcje to:

- WŁĄCZ/WYŁĄCZ (system i/lub strefa z harmonogramem względnym);
- Sezon (systemu);
- Prędkość wentylatora (strefa);
- Kontrola osuszania.

Nastawa strefy, do której należy, jest również przesyłana do klimakonwektorów. Możliwe jest wprowadzenie korekty dokonanej lokalnie na pokrętle klimakonwektora.

#### <span id="page-17-3"></span>**4.4 PROCEDURA PIERWSZEJ KONFIGURACJI ZDALNEGO STEROWANIA Hi-T2**

<span id="page-17-4"></span>Uwaga: Aby ułatwić instalację zaleca się doprowadzać osobne zasilanie do każdej z jednostek. Każde zasilanie powinno być wyposażone w osobny rozłącznik nadprądowy.

#### **4.4.1 ADRES**

Przy pierwszym włączeniu każdy jednostka musi być zasilana oddzielnie. Faza adresowania jest realizowana zgodnie z następującymi krokami:

1. przydzielić każdej jednostce unikalny adres za pomocą przełączników DIP na module RFC (pierwszym prawidłowym adresem jest wartość 10). Należy zapoznać się z odpowiednią instrukcją (MCO01137I0300 REGULATOR KLIMAKONWEKTORÓW WENTYLATOROWYCH).

W przypadku adresowania powyżej 32, konieczne jest ustawienie adresu niższego niż 32 za pomocą przełączników DIP oraz użycie parametru 23 odpowiedniego klimakonwektora. Po skonfigurowaniu parametrów należy ustawić mikroprzełączniki w sposób ostateczny i ponownie uruchomić jednostkę. Należy zapoznać się z odpowiednią instrukcją (MCO01137I0300 REGULATOR KLIMAKONWEKTORÓW WENTYLATOROWYCH).

- 2. Każdy klimakonwektor musi mieć unikalny adres. Ważne jest, aby przypisać serię kolejnych adresów klimakonwektorów, które będą przypisane do tej samej strefy (np. jeśli w tym samym pomieszczeniu znajdują się 3 klimakonwektory i chcemy je przypisać do jednej strefy termicznej, którą nazwiemy np. korytarz, należy przypisać im serię adresów od 10 do 12 itd;)
- <span id="page-17-5"></span>3. po skonfigurowaniu wszystkich klimakonwektorów należy je włączyć;

#### **4.4.2 SKANOWANIE SIECI**

Po zaadresowaniu każdego klimakonwektora należy przeprowadzić skanowanie sieci w celu sprawdzenia, czy wszystkie klimakonwektory są prawidłowo rozpoznawane. W tym celu:

1. doprowadzić zasilanie do wszystkich klimakonwektorów;

Na głównej stronie systemu przejdź do zakładki *"Konfiguracja*" **?** 

2. wejdź do "Menu konserwacji" **(A)** 

- 3. wprowadź hasło konserwacyjne i naciśnij przycisk potwierdzenia.
- 4. Wpisz *"Skanowanie sieci*";
- 5. kliknij przycisk potwierdzenia obok opcji*"Start:"* i pozwól systemowi przeskanować sieć;
- 6. po zakończeniu skanowania system powinien znaleźć wszystkie pompy ciepła (maksymalnie 7 w układzie kaskadowym) i wszystkie klimakonwektory przyłączone do tej samej sieci. Jeśli liczba znalezionych klimakonwektorów nie odpowiada liczbie zainstalowanych, okablowanie nie zostało wykonane prawidłowo. Jeśli jeden lub więcej prawidłowo zaadresowanych i wykrytych klimakonwektorów odłączy się od sieci (np. z powodu awarii w sieci klimakonwektorów), klawiatura centralna aktualizuje liczbę klimakonwektorów faktycznie pracujących w systemie z opóźnieniem 2 minut od wystąpienia zdarzenia, dołączając do aktualizacji komunikat Błąd. Gdy odłączone klimakonwektory zostaną ponownie podłączone, centralna klawiatura automatycznie je rozpoznaje, zachowując wcześniej wprowadzone ustawienia.

#### <span id="page-18-0"></span>**4.4.3 PRZYPISYWANIE KLIMAKONWEKTORÓW DO STREF I DOSTOSOWYWANIE NAZW STREF**

Aby przypisać klimakonwektory do żądanych stref, należy wykonać następującą procedurę:

- 1. przejdź do*"Konfiguracji*", a następnie do*"Menu administratora*", wykonując tę samą procedurę, co w sekcji [4.4.1](#page-17-4) (punkty 2-4), i wybierz*"Konfigurację strefy*";
- 2. nacisnąć na*"Strefę 1*";
- 3. naciśnij w drugim wierszu, w którym znajduje się aktualna nazwa*"Strefa 1*", i zmień nazwę strefy, korzystając z wyświetlonej klawiatury (można wprowadzić maksymalnie 9 znaków);
- 4. aby potwierdzić nową nazwę, naciśnij*"Enter*", w przeciwnym razie*"Esc*";
- 5. naciśnij na wartość, która pojawia się obok słowa*"Od*" (wartość jest podświetlona na czerwono);
- 6. za pomocą strzałek wybrać adres pierwszego klimakonwektora w konfigurowanej strefie;
- 7. nacisnąć znaczek potwierdzenia;
- 8. naciśnij na wartość, która pojawi się obok*"A"*(wartość jest podświetlona na czerwono);
- 9. za pomocą strzałek wybrać adres ostatniego klimakonwektora w konfigurowanej strefie;
- 10. nacisnąć znaczek potwierdzenia;
- 11. powtórz kroki od 2 do 10, stosując tę procedurę do pozostałych stref, które chcesz skonfigurować.

#### <span id="page-18-1"></span>**4.5 ZARZĄDZANIE ENERGIĄ SŁONECZNĄ**

Ta funkcja nie jest w pełni konfigurowalna przez Hi-T2. Konieczna jest bezpośrednia ingerencja w regulację pompy ciepła poprzez ustawienie parametrów H85 na 39, H86 na 38 i H103 na 30. Ostateczne włączenie uzyskuje się przez ustawienie parametru S01 na 1 i odpowiednich parametrów S (również z Hi-T2).

#### <span id="page-18-3"></span><span id="page-18-2"></span>**4.6 DZIAŁALNOŚĆ JEDNOSTEK POWIĄZANYCH**

#### **4.6.1 WŁĄCZANIE/WYŁĄCZANIE**

Po skonfigurowaniu stref i przypisaniu klimakonwektorów można przystąpić do "pierwszego włączenia" przyłączonych jednostek. Możliwe jest włączanie i wyłączanie całego systemu za pomocą jednego dotknięcia z jednej klawiatury Hi-T2 lub włączanie poszczególnych pomp ciepła i indywidualne zarządzanie strefami.

Działanie na całym systemie:

na głównej stronie systemu przejdź do zakładki*"Status setting*" (*Ustawienia stanu*) ;

- 1. w wyświetlonym menu znajduje się lista: SYSTEM, POMPA CIEPŁA, n-ta STREFA.
- 2. Po naciśnięciu na przycisku "System" można za pomocą jednej operacji włączyć lub wyłączyć wszystkie klimakonwektory wszystkich stref przyłączonych do klawiatury Hi-T2 oraz wszystkie pompy ciepła należące do te samej instalacji:

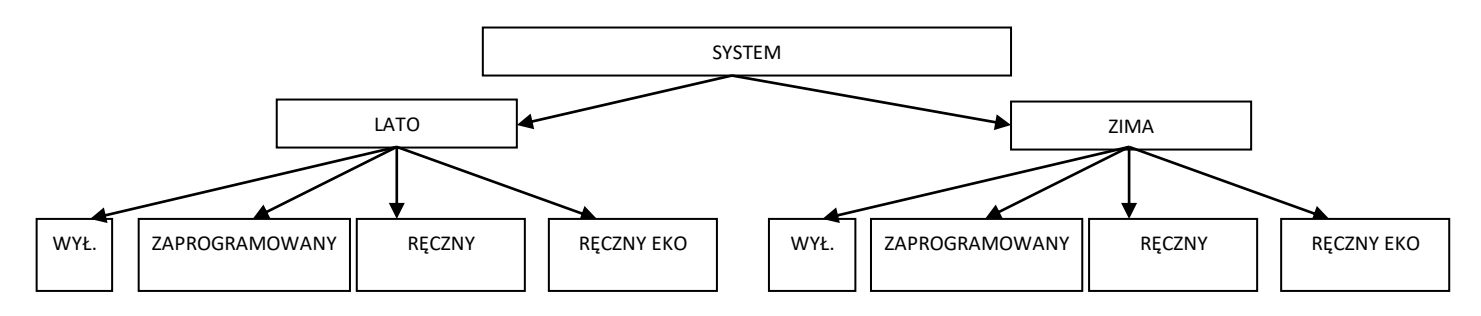

Za pomocą opcji "Ręczny" i "Ręczny eko" aktywowane są temperatury ustawione w menu nastawy "Ust. wody" i "Ust. wody eko", które odpowiadają odpowiednio "normalnej" temperaturze roboczej (1. nastawa) oraz mniej obciążającej energetycznie temperaturze pracy systemu, mającej na celu oszczędność energii (nastawa oszczędzania energii) różnych stref/pomieszczeń.

Wchodząc w "*Ustawienia stanu"* i naciskając na "*Pompa ciepła*", można zarządzać tylko tymi pompami ciepła, których to dotyczy:

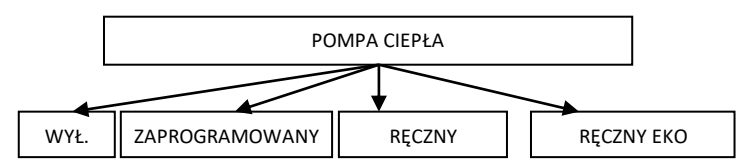

Z trybem "Ręczny" i "Ręczny eko" aktywują temperatury ustawione w menu nastawy "Nastawa wody" i "Nastawa wody eko", które odpowiadają odpowiednio temperaturze wylotu wody pompy ciepła chłodniczego podczas tybu normalnego i oszczędzania energii (np. w trybie letnim "*Nastawa wody*" może wynosić 7°C, a "*Nastawa wody eko*" - 10°C).

Wchodząc w "Ustawienia stanu" i naciskając na "Strefa1", można zarządzać każdą strefą osobno (np. włączenie strefy 1 nie jest wystarczającym warunkiem do włączenia pompy ciepła, jeśli jest ona wyłączona):

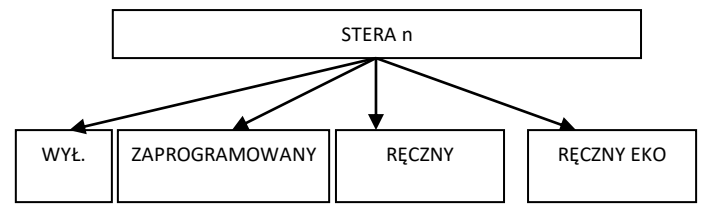

Za pomocą opcji "Ręczny" i "Ręczny eko" aktywowane są temperatury ustawione w menu nastawy "Ust. wody" i "Ust. wody eko", które odpowiadają odpowiednio "normalnej" temperaturze roboczej (1. nastawa) oraz mniej obciążającej energetycznie temperaturze pracy systemu, mającej na celu oszczędność energii (nastawa oszczędzania energii) różnych stref/pomieszczeń.

Po ustawieniu statusów, na ekranie*"Ustawianie*statusu" mogą pojawić się następujące ikony, odpowiadające ustawionym jednostkom/obszarom:

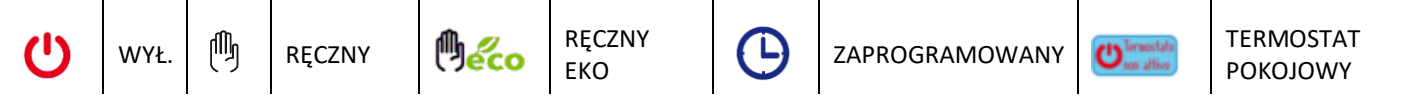

Inny sposób ustawienia tylko niektórych stref/jednostek w określonym stanie może być następujący:

- 1. ustaw "System" na tryb ręczny, ręczny ekologiczny lub programowany;
- 2. wyłączyć urządzenia/obszary, które nie mają być aktywowane.

Ikona*"Termostat nieaktywny*" wskazuje stan funkcji termostatu pokojowego Hi-T2. Aby włączyć funkcję termostatu, naciśnij ikonę . Informacje o ustawieniach związanych z tą funkcją można znaleźć na stronie [TERMOSTAT POKOJOWY](#page-24-0).

**Uwaga:** Po ustawieniu stanu przez Hi-T2 należy odczekać około jednej minuty, aby komunikacja z jednostkami podłączonymi do sieci przebiegła pomyślnie i aby jednostki uaktywniły się w ustawionym stanie.

#### <span id="page-19-0"></span>**4.6.2 WŁĄCZANIE/WYŁĄCZANIE TRYBU WODY UŻYTKOWEJ**

Jeśli włączone jest działanie w trybie wody użytkowej (na stronie głównej systemu -> *Konfiguracja* -> *Menu serwisone* -> *Parametry* - > *Pompa ciepła* -> *Nazwa pompy ciepła* -> *H10: obecność wody użytkowej=1*), w menu "*Ustawienia stanu"* pojawia się również napis " *Woda użytkowa".* Na tej podstawie można zdecydować, które pompy ciepła należy włączyć do produkcji ciepłej wody użytkowej:

- 1. wprowadź*"Ustawienia stanu*", a następnie *"Ciepła woda użytkowa"*
- 2. na następnym ekranie wybrać pole "Wszystkie", aby umożliwić wszystkim pompom ciepla produkcję C.W.U., lub wybrać tylko opowiednie pompy ciepła do produkcji c.w.u. (pozostałe będą wykorzystywane wyłącznie przez instalację);
- 3. potwierdź, naciskając przycisk potwierdzenia w prawym górnym rogu;

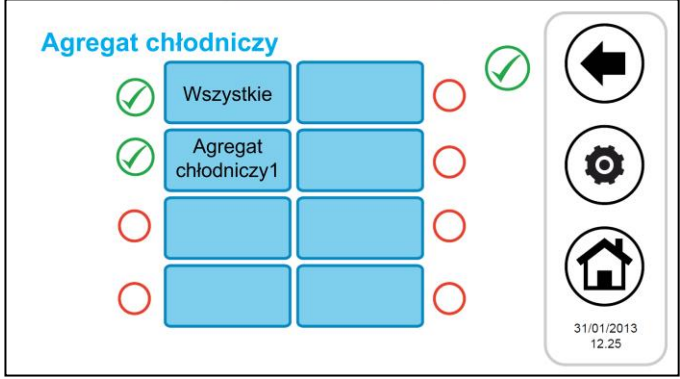

Rysunek 23. Wybór pompy ciepła do produkcji C.W.U.

3. W menu*"System"* (główna strona systemu ->*"Ustawienia stanu*" -> "*System*"), przy włączonej funkcji CWU za pomocą parametru H10, pojawiają się teraz również słowa*"Zima i CWU", "Lato i CWU*",*"CWU*".

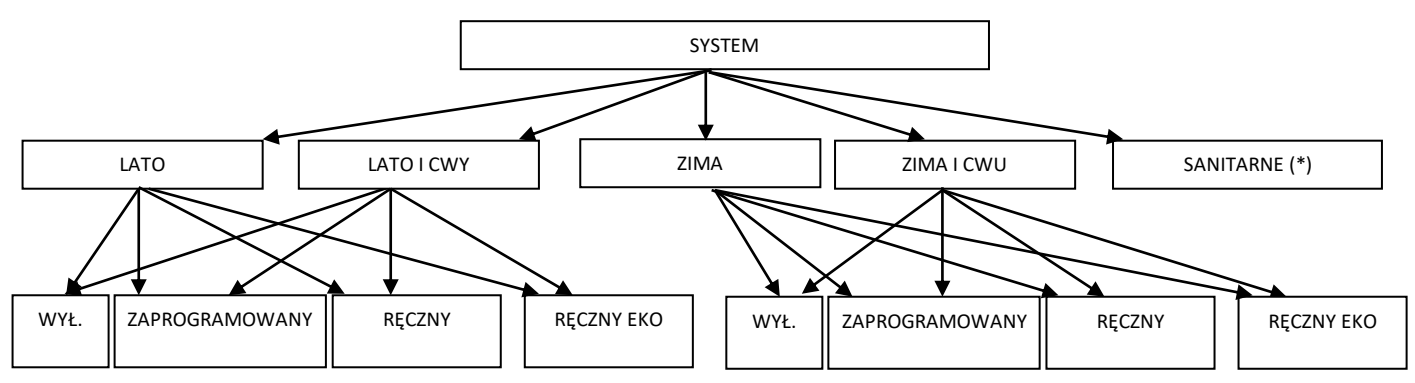

4. Jeżeli stan systemu jest ustawiony na "Lato i CWU" lub "Zima i CWU", priorytetem jest produkcja ciepłej wody użytkowej; dlatego system najpierw przełącza się na produkcję ciepłej wody użytkowej; gdy tylko spełnione zostaną warunki działania w trybie wody użytkowej, system przełącza się na tryb działania letniego lub zimowego.

(\*) Jeżeli na stronie głównej systemu ->*"Ustawienia stanu*" ->*"System*" wybrano tylko opcję*"Sanitarne*":

aby ustawić wodę użytkową w pozycji "WYŁ", "Zaprogramowany" lub "Ręczny", wrócić do "Ustawienie stanu" i wejść do "Pompa *ciepła*"; stąd wybrać stan (w tej sytuacji "*Ręczny"* i "*Ręczny eko"* oba ustawiają pompy ciepła nicze w trybie ręcznym ciepłej wody użytkowej).

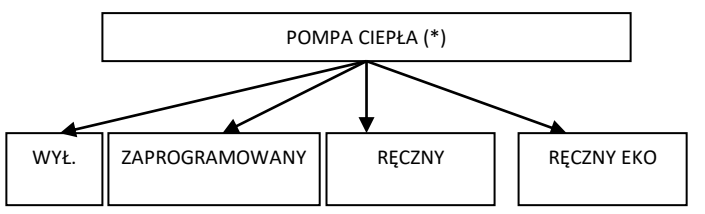

<span id="page-20-0"></span>**Uwaga:** Po ustawieniu stanu sanitarnego przez Hi-T2 należy odczekać około jednej minuty, aby komunikacja ze sterownikami pokładowymi jednostek podłączonych do sieci przebiegła pomyślnie i aby jednostki uaktywniły się w ustawionym stanie.

#### **4.6.3 USTAWIANIE WARTOŚCI ZADANEJ**

Aby ustawić nastawę różnych stref i pomp ciepła, należy:

- 1. na głównej stronie systemu przejdź do zakładki*"Konfiguracja*" ;
- 2. w tym miejscu znajduje się lista wcześniej przypisanych agregatów chłodniczych i stref:
- POMPA CIEPŁA
- STREFA1
- STREFA2
- ...........
- 3. wybrać pompę ciepła lub strefę, której dotyczy analiza;
- 4. możliwe ustawienia to "Zima", "Lato", "CWU" dla pomp ciepła oraz "Zima" i "Lato" dla stref klimakonwektorów:

POMPA CIEPŁA

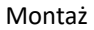

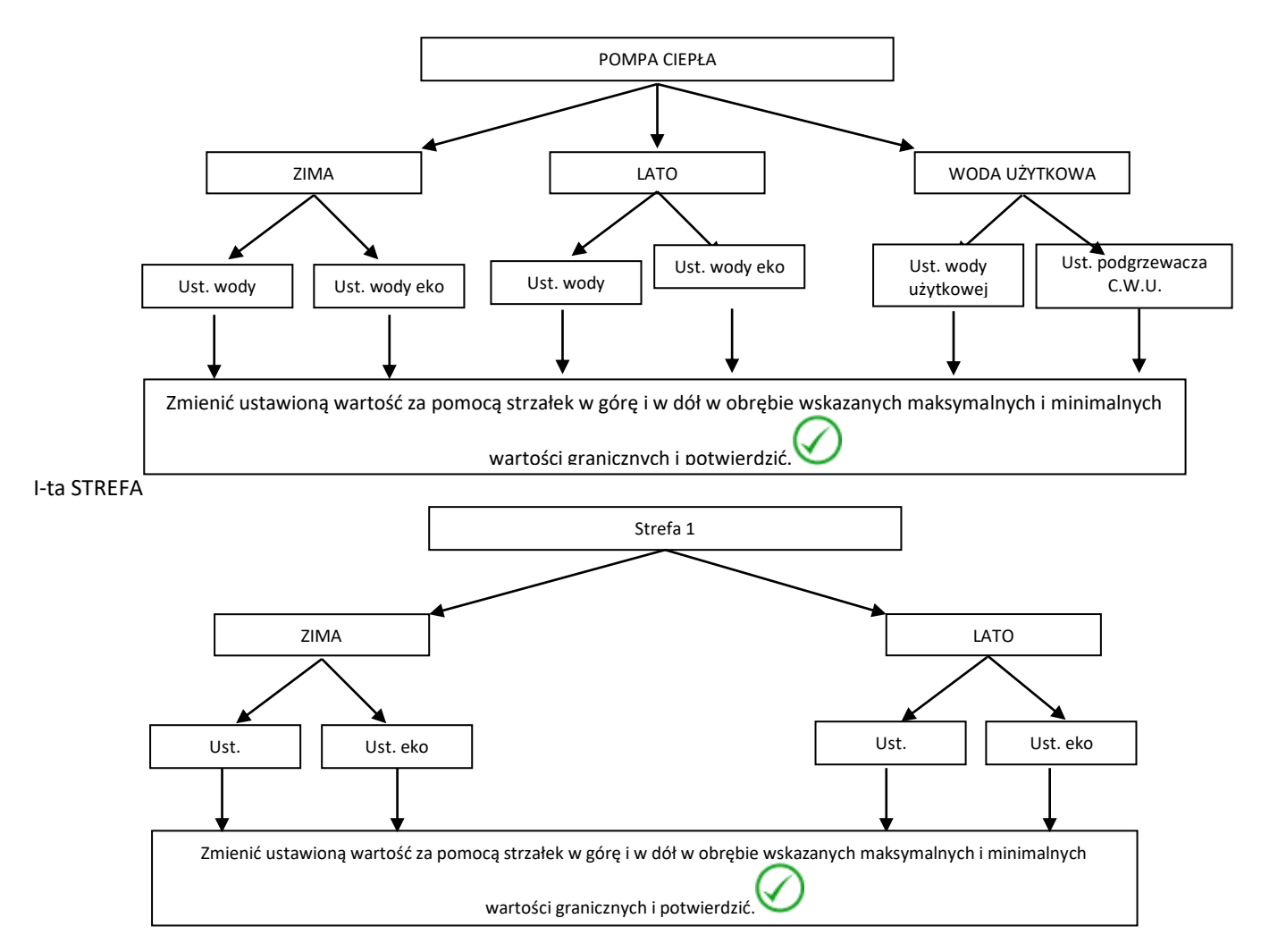

Jeśli włączona jest podwójna nastawa (ze Strony Głównej Systemu -> *Konfiguracja* -> *Menu serwisowe* -> *Parametry* -> *Pompa ciep*ł*a -> Nazwa pompy ciepła* -> *H129: włączanie drugiej nastawy=2, lub 3, lub 4*), (patrz akapit [4.9](#page-26-3)), możliwe ustawienia dla *pompy ciepła* to:

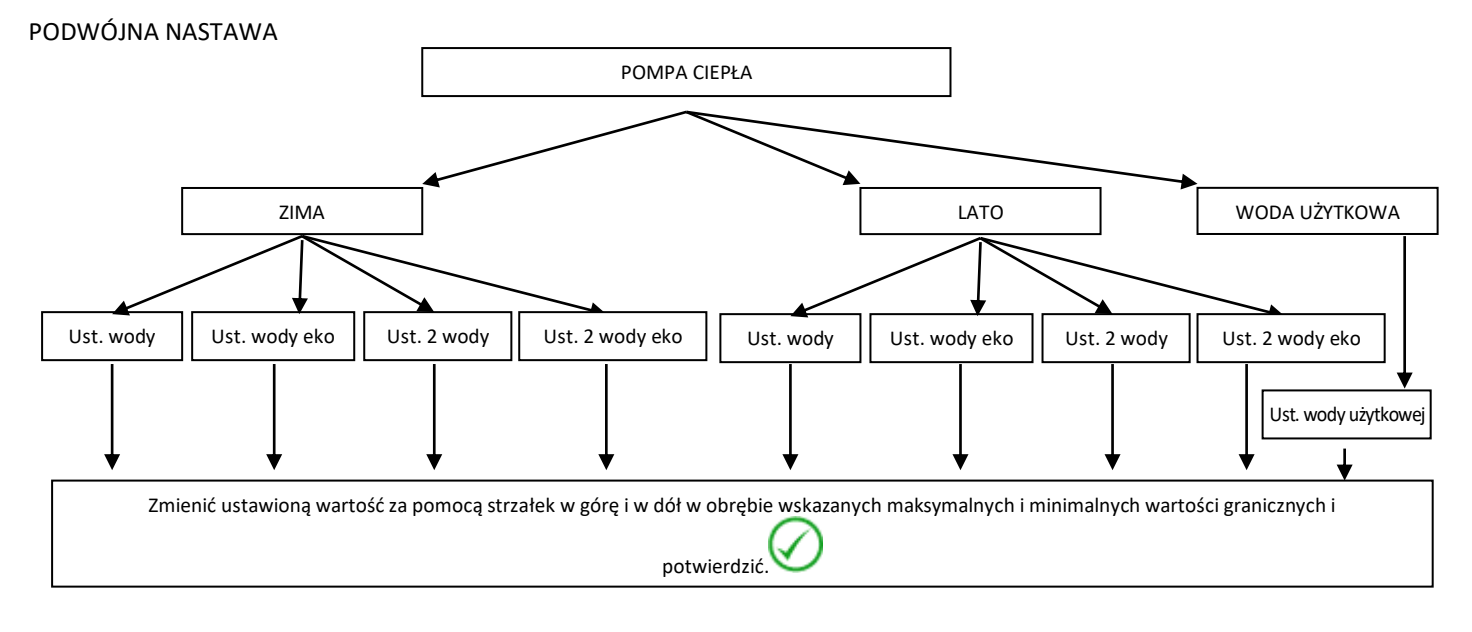

#### <span id="page-21-0"></span>**4.6.4 USTAWIENIE PROGRAMU (TERMOSTAT)**

Programowanie chronotermostatu odbywa się oddzielnie na pompie ciepła i na zaciskach klimakonwektorów: nalezy zaprogramować zarówno włączanie i wyłączanie pomp ciepła, jak i włączania i wyłączania stref, do których przypisane są klimakonwektory; włączenie zaprogramowanej strefy nie jest wystarczającym warunkiem do włączenia pompy ciepła lub pomp ciepła przyłączonych równolegle do instalacji.

Na głównej stronie systemu przejdź do zakładki*"Programy" ;*

Można teraz wybrać jeden z 4 programów:

- "*Lato Pompa ciepła*), aby ustawić tygodniowe programowanie godzinowe w trybie letnim;
- "Zima *Pompa ciepła*), aby ustawić tygodniowe programowanie godzinowe w trybie zimowym;
- *"Strefa letnia",* aby ustawić tygodniowy harmonogram czasowy dla stref w trybie letnim,
- *"Strefa zimowa",* aby ustawić tygodniowe programowanie czasu dla stref w trybie zimowym;

Dodatkowo, jeśli włączone jest działanie w trybie wody użytkowej (na stronie głównej systemu -> *Konfiguracja* -> *Menu serwisowe* - > *Parametry* -> *Pompa ciepła* -> *Nazwa Pompa ciepła* -> *H10: obecność wody użytkowej=1*), można uzyskać dostęp do dwóch innych programów:

- Tryb "*Wody użytkowej"*, aby ustawić tygodniowe programowanie godzinowe pompy ciepła w trybie wody użytkowej.
- *"Anty-Legionella* ", aby ustawić tygodniowy harmonogram cyklu dezynfekcji anty-Legionella.

#### **4.6.4.1 TYGODNIOWE PROGRAMOWANIE POMPY CIEPŁA**

W przypadku pomp ciepła stan pracy można zdefiniować niezależnie na bazie siedmiodniowej, z dokładnością do 15 minut:

- Poza stroną
- Praca normalna (stosowanie normalnych zestawów do regulacji wody)

• Ekonomiczna eksploatacja (stosowanie ekonomicznych zestawów do regulacji wody)

Programowanie tygodniowe w trybie letnim jest odrębne od programowania w trybie zimowym.

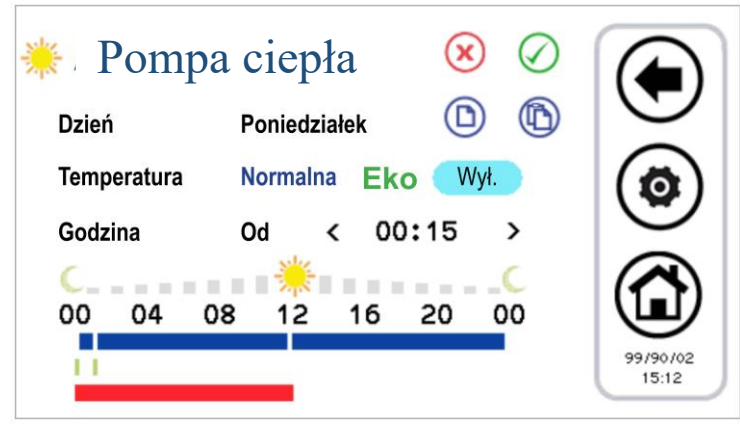

Rysunek 24. Termostat, widok "Lato Pompa ciepła".

- 1. Programowanie przedziałów czasowych w ciągu dnia:
- naciśnij na wyświetlonym dniu, aby wyświetlić następny dzień;
- wybrać, czy zakres działania ma być ustawiony na tryb normalny (nacisnąć na*"Normalny*"), czy na tryb ekonomiczny (nacisnąć na "*Eco*"), czy też ma być z powrotem ustawiony na "*Wył*;
- sprawdź, czy słowo "Od" pojawia się po słowie "Godzina" (jeśli słowo "Do" jest obecne, naciśnij je raz, aby wyświetlić słowo "Od"), a następnie wybierz godziny i minuty (minimalna dopuszczalna zmiana to 15 minut) dla początku okresu czasu;
- naciśnij raz przycisk "Od", aby pojawiła się litera "A", a następnie wybierz godziny i minuty (minimalna dopuszczalna zmiana to 15 minut) zakończenia przedziału czasowego;
- potwierdzić wybór danego przedziału czasowego, naciskając zielony symbol potwierdzenia w prawym górnym rogu strony $\bigcup$
- w tym momencie można zauważyć, że w wybranym przedziale czasowym pojawia się pasek linii czasu w kolorze odpowiadającym wybranemu typowi zestawu (niebieski w przypadku trybu normalnego, zielony w przypadku trybu ekonomicznego, brak paska w przypadku trybu "Wyłączony");
- powtórz poprzednie kroki dla wszystkich przedziałów czasowych, które chcesz ustawić w danym dniu.
- Naciśniecie przycisku ESC ( $\bigcirc$  powoduje wyjście i zapisanie wprowadzonych zmian (w całym programie, na cały tydzień), naciśniecie przycisku Home $\circledcirc$  powoduje wyjście bez zapisania zmian.
- 2. W tym celu można skopiować programowanie danego dnia na inne dni:
- wybierz dzień, z którego chcesz skopiować harmonogram;
- naciśnii na symbol kopiowania  $\bigcirc$
- wybierz dzień, na który chcesz skopiować harmonogram;
- naciśnij symbol wklejania
- 3. Można także anulować programowanie niektórych lub wszystkich dni:
- naciśnij na symbol usuwania $\left(\frac{\mathbf{x}}{\mathbf{x}}\right)$ ;
- w tym momencie pojawi się ekran, na którym można wybrać poszczególne dni do usunięcia lub zaznaczyć je wszystkie;
- aby potwierdzić wybrane ustawienia, naciśnij ikonę potwierdzenia w prawym górnym rogu strony $\bigcirc$ .

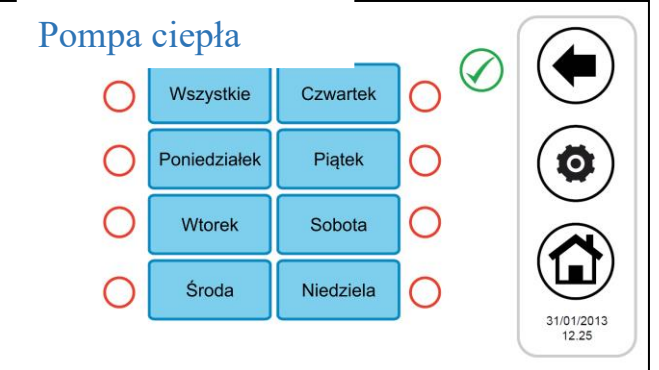

Rysunek 25. T, usuwanie strony programowania.

Kolorowe linie czasowe pojawiają się na stronach konfiguracji termostatu: niebieska linia czasowa oznacza normalną pracę, zielona linia czasowa oznacza pracę ekonomiczną, czerwona linia czasowa oznacza strefy czasowe, w których zaprogramowano cykl antylegionella (dlatego urządzenie może być aktywne w tych warunkach, nawet jeśli w harmonogramie jest ustawione na Wyłączone).

#### **4.6.4.2 TYGODNIOWE PROGRAMOWANIE STREF KLIMAKONWEKTORA**

W podobny sposób, jak w przypadku programowania pomp ciepła, można ustawić programowanie tygodniowe dla każdej strefy (niezależnie od tego, czy jest to lato czy zima) z częstotliwością co 15 minut. Możliwe ustawienia to:

- Strefa wyłączona;
- Strefa w trybie normalnej pracy (normalna wartość zadana w pomieszczeniu);
- Strefa w trybie ekonomicznym (ekonomiczna wartość zadana pomieszczenia).

Wpisanie*"Strefy letnie*" lub*"Strefy zimowe*" spowoduje wyświetlenie listy wszystkich ustawionych stref. W tym momencie należy wybrać strefę, która ma być ustawiona; procedura konfiguracji termostatu jest taka sama, jak procedura opisana dla pomp ciepła. W rzeczywistości wygląd graficzny i funkcjonalność strony są identyczne z opisanymi wcześniej.

#### **4.6.4.3 TYGODNIOWY PROGRAM PRODUKCJI CIEPŁEJ WODY UŻYTKOWEJ**

Podobnie jak w przypadku ustawień termostatu pompy ciepła i klimakonwektora, można określić, kiedy ma być włączone przygotowanie ciepłej wody użytkowej (poprzez ustawienie poszczególnych dni tygodnia z częstotliwością co 15 minut). Można wprowadzić następujące ustawienia:

- Normalne: Aktywna funkcja;
- Wył: Funkcja nieaktywna.

Aby przeprowadzić programowanie, przejdź do "*Programy*" -> "*Woda użytkowa*" (tekst "*Woda użytkowa*" pojawia się tylko wtedy, gdy tryb sanitarny jest włączony w menu: Strona główna systemu > *Konfiguracja* -> *Menu serwisowe* -> *Parametry* -> *pompa ciepła* - > *Nazwa pompy ciepła* -> *H10: obecność wody użytkowej=1*).

Procedura konfiguracji chronotermostatu jest więc podobna do opisanej powyżej, z tą różnicą, że wybór trybu pracy jest tylko pomiędzy*"Normalny*" i*"Wyłączony*" (patrz rysunek poniżej).

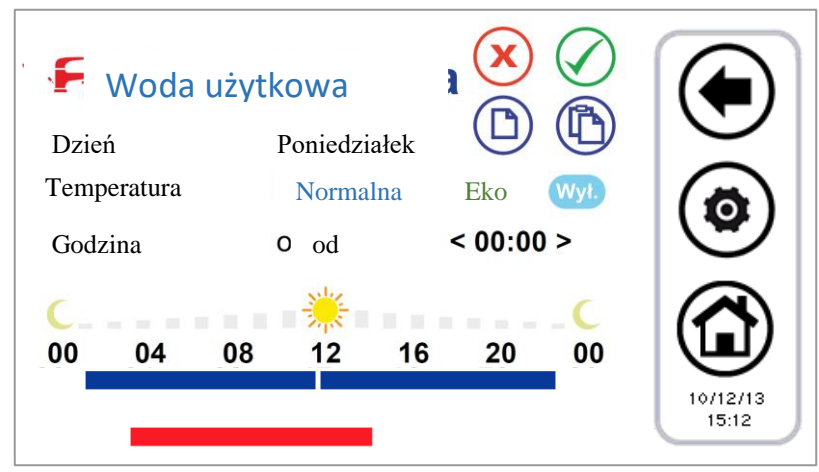

Rysunek 86. Termostat, widok "Woda użytkowa".

W przedziałach czasowych, w których funkcja jest aktywna, maszyny włączone do produkcji wody użytkowej są włączone w sezonowy tryb pracy systemu przewidziany przez program do planowania instalacji pomp ciepła z dodaniem trybu wody użytkowej, tj. odpowiednio:

- Lato + woda użytkowa
- Zima + woda użytkowa
- Tylko woda użytkowa

#### **4.6.4.4 TYGODNIOWE PROGRAMOWANIE CYKLU DEZYNFEKCJI LEGIONELLI**

Jeśli włączone jest działanie w trybie wody użytkowej (na stronie głównej systemu -> Konfiguracja -> Menu serwisowe -> Parametry - > pompa ciepła -> pompy ciepła -> H10: obecność wody użytkowej=1), godziny cyklu antylegionella można zaprogramować w poszczególne dni tygodnia.

Wybierana jest tylko godzina rozpoczęcia (z dokładnością do 15 minut), ponieważ czas trwania cyklu jest określany przez parametr z dostępem konserwatora (Strona główna systemu ->*Konfiguracja* -> *Menu* serwisowe -> *Parametry* -> *Klawiatura-> Par 31/65*: *Czas trwania Legionelli*). Aby przeprowadzić programowanie, należy przejść do*zakładki "Programy*" ->*"Legionella*"; procedura jest uproszczona, ponieważ należy wybrać tylko dzień i godzinę rozpoczęcia cyklu (patrz rysunek poniżej).

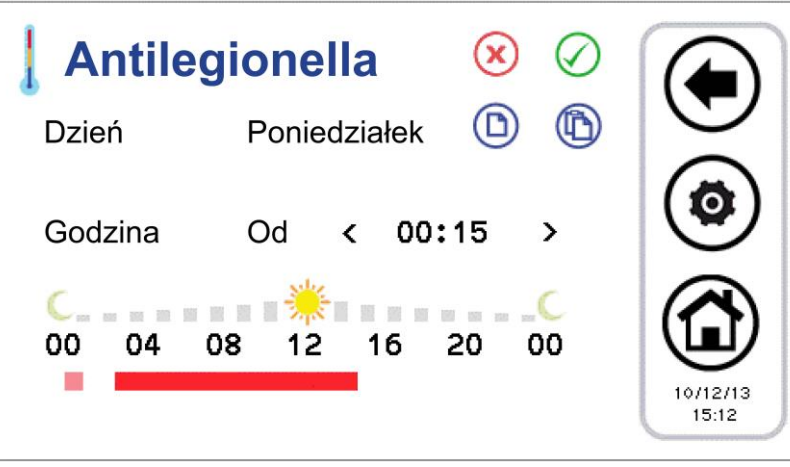

Rysunek 27. Termostat, strona "Anti-legionella".

Ustawiona linia czasu jest wyświetlana w kolorze jasnoczerwonym.

Wszystkie ustawienia z poprzedniego dnia, które wykraczają poza bieżący dzień, ponieważ czas ich trwania przekracza północ, są zaznaczone na różowo.

Konieczne jest włączenie grzałek oporników podczas uzupełniania wody użytkowej poprzez ustawienie parametru **R15** = 1. **DZIAŁANIE:**

- Gdy przewidziany jest cykl antylegionella, pompa ciepła przełącza się na tryb wody użytkowej AUTOMATYCZNIE, aby osiągnąć wartość zadaną ustawioną w parametrze **R27** (50°C)
	- Gdy sonda wody użytkowej osiągnie wartość **R27**, grzałka wyłącza się, a po upływie **R16** (1 min) włącza się grzałka wody użytkowej (DO =26)
- Grzałka wody użytkowej jest wyłączana, jeśli wystąpi jeden z poniższych warunków:
	- o Sonda wody użytkowej wykrywa temperaturę = **R25** (80°C), histereza "wyłączenia" wynosi 1°C.
	- o Kończy się zaprogramowany cykl.

#### <span id="page-24-0"></span>**4.6.5 TERMOSTAT POKOJOWY**

Interfejs Hi-T2 może pełnić funkcję termostatu pokojowego.

Strefa 1 jest zawsze obecna.

Funkcję termostatu pokojowego można włączyć/wyłączyć dla każdej strefy za pomocą specjalnego przycisku w dolnej części ekranu ustawień stanu strefy.

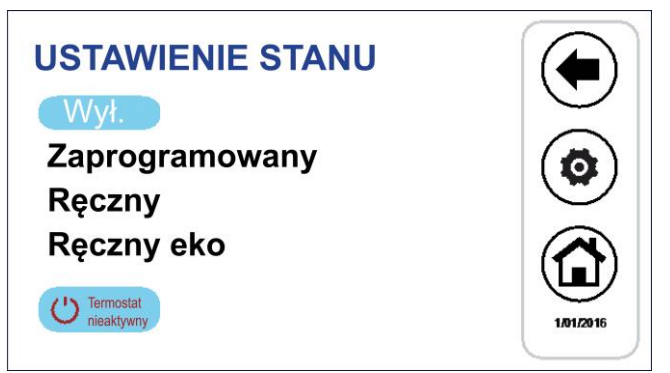

Rysunek 28. Ustawienia stanu

Przycisk aktywacji termostatu będzie miał dwa stany, w zależności od tego, czy funkcja jest włączona, czy wyłączona.

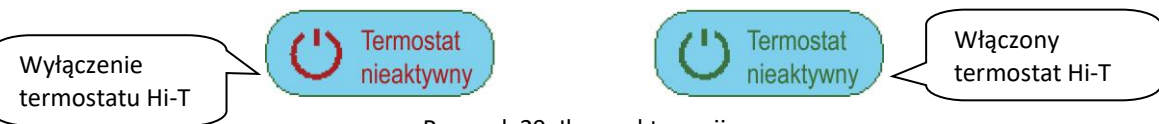

Rysunek 29. Ikona aktywacji

Gdy na ikonie wyświetlany jest komunikat "Termostat nieaktywny" (ustawienie domyślnie), oznacza to, że termoregulacja w strefie odniesienia odbywa się za pomocą zdalnej sondy powietrza klimakonwektora lub, jeśli jest obecna, RFC.

Aby włączyć w strefie funkcję termostatu pokojowego:

- 1) Naciśnij ikonę aktywacji, na wyświetlaczu pojawi się komunikat *"Termostat aktywny"*.
- 2) Wybrać tryb, w którym odbywa się regulacja temperatury w strefie odniesienia, ustawiając parametry od *P48* do *P56* dla zimy i od *P57* do *P65* dla lata. Patrz rozdział [7.](#page-33-1)

Wywołanie termostatu pokojowego jest aktywne, gdy nastawa strefy nie jest spełniona, pompa ciepła jest włączona do działania. Wywołanie termostatu pokojowego jest wyłączane, gdy temperatura wykryta przez termostat Hi-T2 jest wyższa niż wartość nastawy strefy, a pompa ciepła jest w trybie czuwania.

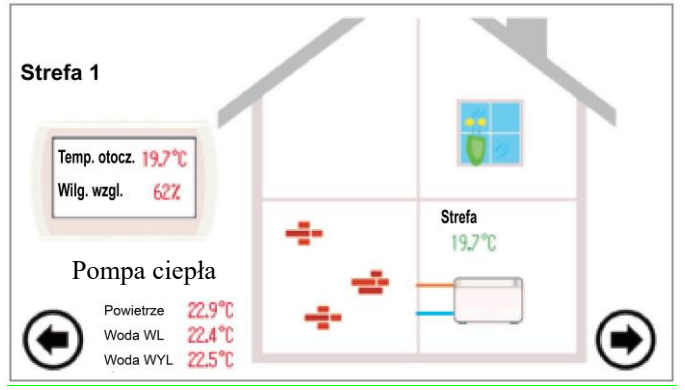

Rysunek 30. Druga strona główna.

Na ekranach poszczególnych klimakonwektorów wyświetlana jest temperatura podawana przez sondę wewnątrz klimakonwektora (wyposażenie dodatkowe RFC), a nie temperatura używana do kontroli temperatury.

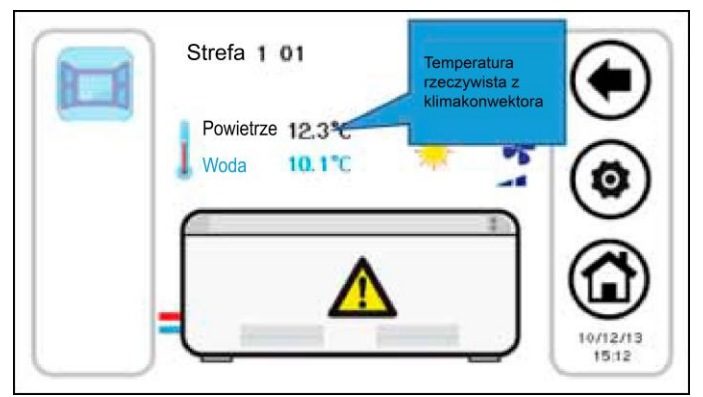

Rysunek 31. Strona klimakonwektora

#### <span id="page-25-1"></span><span id="page-25-0"></span>**4.7 PROCEDURA USTAWIANIA KLAWIATURY**

#### **4.7.1 USTAWIANIE JĘZYKA I DATY/CZASU**

Aby ustawić język klawiatury:

- 1. Na głównej stronie systemu przejdź do zakładki*"Konfiguracja*" ;
- 2. wprowadź*"Menu użytkowi*
- 3. wprowadź hasło użytkownika i kliknij przycisk potwierdzenia (domyślną wartością hasła jest 0);
- 4. wpisać*"Język*";
- 5. wybierz żądany język spośród: włoski, angielski, francuski, niemiecki, hiszpański.

Aby ustawić datę i godzinę na klawiaturze:

- 1. na głównej stronie systemu przejdź do zakładki*"Konfiguracja"* >*"Menu użytkownika*";
- 2. wprowadź hasło użytkownika i naciśnij przycisk potwierdzenia;
- 3. wpisz*"Zegar*";

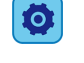

- 4. ustawić datę i godzinę za pomocą strzałek (zmieniane wartości są oznaczone kolorem czerwonym);
- 5. po ustawieniu wszystkich wartości naciśnij ikonę znacznika wyboru, aby potwierdzić.

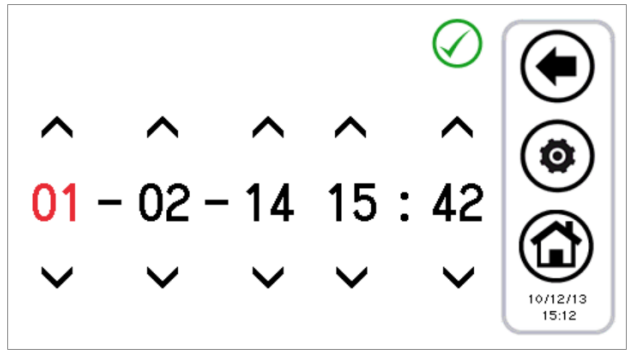

Rysunek 32. Strona "Zegar".

#### <span id="page-26-1"></span><span id="page-26-0"></span>**4.8 DIAGNOSTYKA BŁĘDÓW**

#### **4.8.1 ALARMY AKTYWNE**

Można przeglądać bieżące alarmy podłączonych urządzeń. W tym celu na stronie głównej należy kliknąć ikonę trójkąta zagrożenia, jeśli jest obecna; spowoduje to przejście do listy wszystkich aktywnych alarmów w systemie.

<span id="page-26-2"></span>Ponadto, gdy użytkownik znajduje się w stanie wyświetlania urządzenia (Strona pompy ciepła, patrz rozdział [3.4.1](#page-8-0)), po wciśnięciu trójkąta wyświetlanego na maszynie przechodzi do menu, w którym widoczne są bieżące alarmy wybranej maszyny.

#### **4.8.2 HISTORIA ALARMÓW**

Klawiatura zarządza historią alarmów wykrytych w systemie, pokazując datę i godzinę zdarzenia alarmowego, maszynę, której dotyczy alarm, oraz typ alarmu. W historii można zapisać do 100 alarmów; po przekroczeniu tego limitu najstarsze alarmy są automatycznie usuwane.

Aby uzyskać dostęp do historii alarmów: ze strony głównej systemu wejść do "*Konfiguracja" -> "Menu serwisowe" -> "Historia alarmów*".

Jeśli dostępne jest hasło serwisanta, można ustawić, aby historia alarmów była dostępna również z menu użytkownika; w tym celu należy wejść do *menu "Konfiguracja" -> "Menu* serwisowe" -> "*Parametry*" -> "*Klawiatura* " ->*par 33/65*: *Włącz historię alarmów użytkownika=1*.

#### <span id="page-26-3"></span>**4.9 FUNKCJE PODWÓJNEJ WARTOŚCI ZADANEJ**

Funkcja podwójnej wartości zadanej wprowadza drugą roboczą wartość zadaną po stronie systemu (zarówno w trybie ogrzewania jak i chłodzenia).

Zakres zastosowań obejmuje głównie chłodzenie podłogowe wspomagane przez klimakonwektory do osuszania.

Celem zastosowania jest zapobieganie tworzeniu się skroplin na podłodze w każdych warunkach, a w każdym razie zapewnienie komfortu termiczno-higrometrycznego.

Aktywacja funkcji podwójnej nastawy odbywa się z poziomu parametru serwisanta (ze strony głównej systemu -> *Konfiguracja* -> *Menu serwisowe* -> *Parametry* -> *Pompa ciepła* -> *Nazwa pompy ciepła* -> *H129: aktywacja drugiej* **nastawy** *≥ 2,* patrz instrukcja pompy ciepła dla ustawianych wartości). Wyjście cyfrowe musi być również ustawione do sterowania zaworem trójdrogowym używanym do przekierowania przepływu wody między podłogą a klimakonwektorem. Funkcja higrostatu jest realizowana bezpośrednio przez pilota Hi-T2, dzięki zintegrowanym sondom i wewnętrznie zaimplementowanemu układowi logicznemu do sterowania punktem rosy i osuszaniem.

Prawidłowe ustawienie parametrów podwójnej nastawy, jak również połączenia elektryczne, które należy wykonać na tabliczce zaciskowej użytkownika pompy ciepła, znajdują się w instrukcji obsługi pompy ciepła.

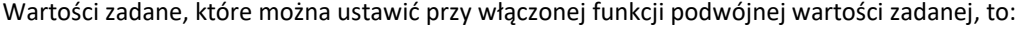

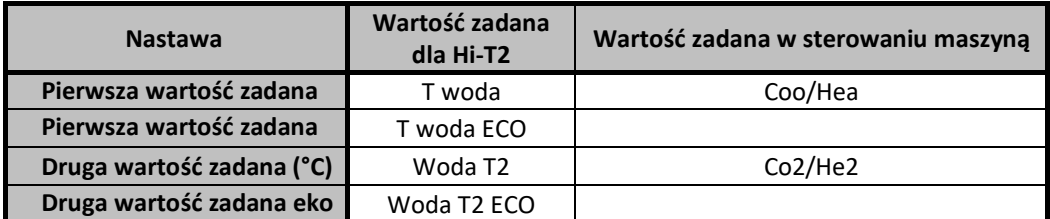

Tabela 4. Ustawienia wartości zadanej z włączoną funkcją podwójnej wartości zadanej.

Ustawianie wartości zadanych:

**(°C)**

- z Hi-T2 → menu "*Ustawienie nastawy* ->"*Pompa ciepła*" -> "Lato" lub "*Zima"* (patrz akapi[t 4.6.3\)](#page-20-0).
- $\mathsf z$  panelu urządzenia  $\rightarrow$  klawisz SET.

Druga wartość zadana jest wyższa od pierwszej wartości zadanej w lecie i niższa w zimie:

- 
- w lecie: T2 ≥ T
- w zimie: T2 ≤ T

Parametry, które należy skonfigurować w celu zarządzania osuszaniem, są dostępne z menu konserwatora *(Konfiguracja* -> *Menu* serwisowe -> *Parametry* -> *Klawiatura*):

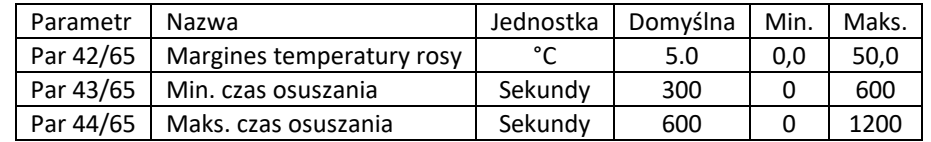

Tabela 5. Parametry serwisowe klawiatury do osuszania.

#### **Uwaga 1: Ustaw dolną granicę pierwszej wartości zadanej ZIMA na 25°C**

- ustawić parametr *H129 =* 3 lub 4.
- Ustawić drugorzędną nastawę zimową od 35°C do 25°C
- Przywrócenie parametru *H129* wartości 0
- Teraz możliwe jest obniżenie zimowej wartości zadanej do 25°C.

**Adnotacja 2:** jeśli w pompie ciepła skonfigurowano wejście cyfrowe do zarządzania drugą nastawą (parametr pompa ciepła **H44=26**, wyjście do zacisków drugiej nastawy, patrz instrukcja obsługi pompy ciepła), zarządzanie regulacją wilgotności nie jest wykonywane przez zdalne sterowanie.

Wejście cyfrowe może również służyć do przełączania między pierwszą i drugą wartością zadaną podczas pracy w trybie zimowym.

Przy włączonej funkcji podwójnej nastawy, jeśli pompa ciepła reguluje temperaturę na drugiej nastawie (po stronie panelu grzewczego), ikona podwójnej nastawy wyświetlana na pasku bocznym funkcji na stronach pompy ciepła i klimakonwektora pozostaje przezroczysta.

Jeśli natomiast pompa ciepła przełączy się na termoregulację przy pierwszej nastawie (po stronie klimakonwektora), ikona podwójnej nastawy jest kolorowa.

W ten sam sposób wlot do osuszania jest zaznaczony na pasku funkcji pomp ciepła i klimakonwektorów poprzez zmianę ikony z przezroczystej na kolorową.

Przy parametrze **H129>1** mamy zatem:

|                                  | OBSŁUGA OD STRONY PODŁOGI<br>(DRUGA NASTAWA) | DZIAŁANIE PO STRONIE<br>KLIMAKONWEKTORA<br>(PIERWSZA NASTAWA) |
|----------------------------------|----------------------------------------------|---------------------------------------------------------------|
| IKONA PODWÓJNEJ WARTOŚCI ZADANEJ |                                              |                                                               |
| <b>IKONA OSUSZANIA</b>           |                                              | jeśli osuszanie jest aktywne                                  |

Tabela 6. Podwójne ikony nastawy/osuszania.

#### <span id="page-27-0"></span>**4.9.1 KONTROLA PUNKTU ROSY**

Punkt rosy jest obliczany na podstawie odczytu wewnętrznej sondy temperatury i wilgotności.

Biorąc pod uwagę temperaturę i wilgotność otoczenia, regulator oblicza punkt rosy (Td). Wzór stosowany do obliczania punktu rosy to przybliżenie Magnusa-Tetensa, które obowiązuje dla wartości Td w zakresie od 0°C do

50°C, dlatego jeśli obliczenia wykażą wartość spoza tych granic, za Td przyjmuje się wartość graniczną (odpowiednio 0°C i 50°C).

Znaczenie parametrów:

- Odcień: temperatura pokojowa wykrywana przez sondę wewnętrzną (°C)
- Tr: obliczona temperatura punktu rosy (°C)
- odr: przesunięcie regulacji (°C)
- Hy: histereza regulacji (°C)
- tAr: Czas ustawiania (min.)
- Czas aktywacji przekaźnika: 0÷100% tAr

Temperatura otoczenia zmierzona przez wewnętrzną sondę regulatora jest porównywana z punktem rosy (ocenianym w ostatniej chwili tAr) i dodawana do parametrów odr i Hy:

- jeśli Tr < Tint < Tr + odr → aktywne wyjście zaworu o podwójnej wartości zadanej
- jeżeli Tr + odr < Tint < Tr + odr + Hy → Wyjście zaworu o podwójnej wartościzadanej aktywne dla wartości % tAr wykrytej na rampie

• jeśli Tint > Tr + odr + Hy Wyjście zaworu o podwójnej wartości zadanej jest wyłączone przez cały następujący czas tAr Parametry tAr, odr i Hy są ustawione fabrycznie i nie mogą być zmieniane.

Biorąc pod uwagę temperaturę i wilgotność otoczenia, pilot Hi-T2 oblicza punkt rosy.

Podczas działania instalacji w trybie letnim, z aktywną funkcją podwójnej nastawy w pompie ciepła i termoregulacją normalnie realizowaną za pomocą paneli grzewczych (druga nastawa), aktywowany jest regulator utrzymujący punkt rosy co najmniej na poziomie określonym przez parametr serwisowy klawiatury *Par42*: "*Margines temperatury rosy***"** °C poniżej temperatury otoczenia wykrytej przez regulator.

Z drugiej strony, w przypadku, gdy *temperatura pokojowa < Temperatura rosy + Margines temp*. *Dew:*

- Klimakonwektory są włączane w celu osuszania.
- Agregaty chłodnicze rozpoczynają pracę z nastawą dla klimakonwektorów.

Pozostaje on w tym stanie do czasu powrotu temperatury otoczenia:

#### *Temperatura otoczenia ≥ Temperatura rosy + margines temperatury rosy + 1°C.*

Nawet jeśli powyższy warunek zostanie zweryfikowany, stan osuszania pozostaje utrzymany przez co najmniej czas ustawiony za pomocą parametru serwisowego klawiatury *Par43: "Min. czas osuszania",* aby uniknąć dokuczliwych zawieszeń.

Jeśli powyższy warunek nie zostanie spełniony po upływie maksymalnego czasu określonego w parametrze serwisowym klawiatury *Par44: "Maks. czas osuszania",* osuszanie i tak zostanie zakończone. Aby uniknąć natychmiastowego powrotu, w tym przypadku wymagany jest minimalny czas regulacji na panelach grzewczych, ponownie określony w *Par43: "Min. czas w trybie osuszania".*

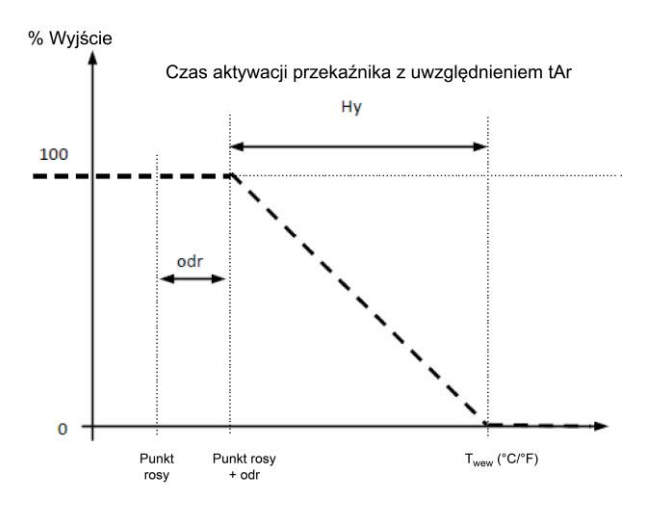

Rysunek 33: Punkt rosy - Humidistat

#### <span id="page-28-0"></span>**4.10 KOMPENSACJA KLIMATYCZNA**

Istnieje możliwość kompensacji wartości zadanych na podstawie temperatury zewnętrznej, z rozróżnieniem na temperaturę zimną, ciepłą, pierwszą wartość zadaną i drugą wartość zadaną.

W tym przypadku należy upewnić się, że parametr *b08* (Strona główna systemu -> *Konfiguracja* -> *Menu serwisowe* -> *Parametry* -> *Pompa ciepła -> Nazwa pompy ciepła* -> *b08: włącz dynamiczne ustawienia)* jest wyłączony (=0) na pompie ciepła.

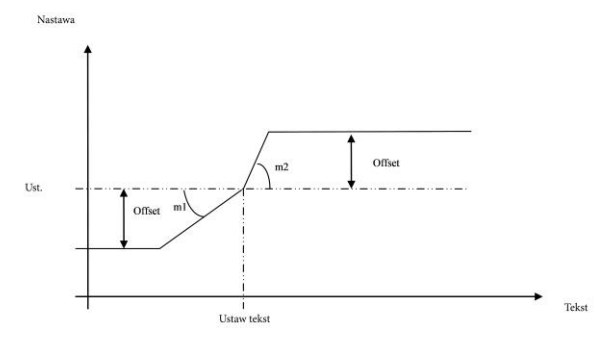

#### Rysunek 34. Kompensacja klimatyczna.

- Nas. = T wody, T wody EKO lub T<sup>2</sup> wody, T2 wody EKO, ustawiane na stronie: "*Ustawienie nastawy"-> "Pompa ciepła".*
- *Offset* = offset, który można ustawić na stronie: "*Ustawienia nastawy"-> "Pompa ciepła"* (pozycja "*Offset"* pojawia się tylko wtedy, gdy skonfigurowane są współczynniki "*m*").
- *Ustaw Tekst*, *m1*, *m2* = parametry ustawione przez: *"Konfiguracja"* -> "*Menu serwisowe*" ->"*Parametry*" -> "*Klawiatura*" (patrz akapit Parametry konfiguracyjne Hi-T2).

Aby wykluczyć kompensację klimatu użytkownika, w menu *"Ustawienia nastawy" -> "Pompa ciepła"* należy ustawić offset na zero. Aby wykluczyć kompensację klimatyczną z programu serwisowe, współczynniki "m" muszą być ustawione na zero w menu konserwatora, w parametrach klawiatury.

Temperaturę zewnętrzną uzyskuje się za pomocą odpowiedniej sondy powietrza przyłączonej do pompy ciepła. WTÓRNA POMPA OBIEGOWA

Umożliwia zarządzanie wtórną pompą obiegową lub wspomagającą obsługującą instalację. Muszą być aktywne następujące funkcje:

- Funkcja zarządzania wtórną pompą obiegową, patrz akapit w instrukcji obsługi użytkownika instalatora jednostki;
- Funkcja termostatu pokojowego, patrz [4.6.5.](#page-24-0)
- Pompa wspomagająca jest aktywna, gdy wystąpi wywołanie z termostatu (strefa Hi-T2 nie jest spełniona).

Po ustaniu wywołanie instalacji (spełnienie warunków strefy Hi-T2) pompa wspomagająca zostaje wyłączona z opóźnieniem określonym przez **P02** (wypompowanie).

Termoregulacja pompy ciepła jest niezależna od wywołania z termostatu.

<span id="page-29-0"></span>Gdy pompa ciepła jest wył. pompa obiegowa wspomagająca będzie wyłączona niezależnie od wywołania z termostatu.

#### **4.11 INNE FUNKCJE**

Informacje na temat innych funkcji pomp ciepła lub klimakonwektorów wskazywanych przez wyświetlacz Hi-T2 (np. włączenie lub aktywacja dodatkowych grzałek instalacji, grzałek CWU, kotła, cyklu odszraniania, grzałek zapobiegających zamarzaniu, po stronie wody i powietrza itp. znajdują się w instrukcjach pomp ciepła lub klimakonwektorów.

#### <span id="page-29-1"></span>**4.12 FUNKCJE SPECJALNE**

W menu głównym wybierz ikonę menu Funkcje dodatkowe, aby uzyskać dostęp do poniższego menu:

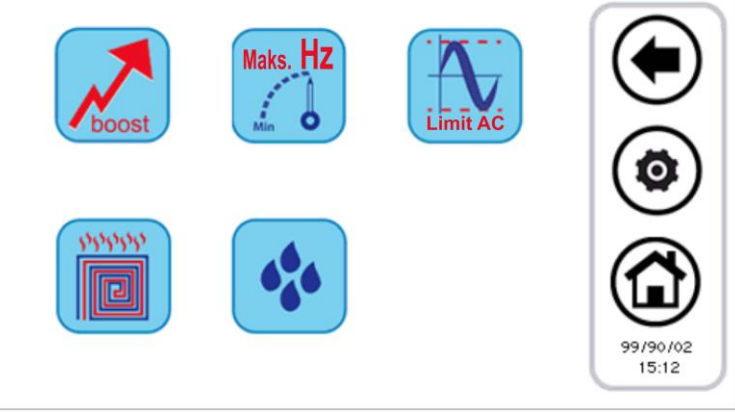

Rysunek 35. Funkcje specjalne" strona.

<span id="page-29-2"></span>Dostępne funkcje zostały wymienione w poniższych podrozdziałach.

#### **4.12.1 FUNKCJA JASTRYCHU**

Wciśnięcie przycisku funkcji jastrychu otwiera nowe menu, w którym można wybrać, które pompy ciepła mają być aktywowane w tej konkretnej funkcji:

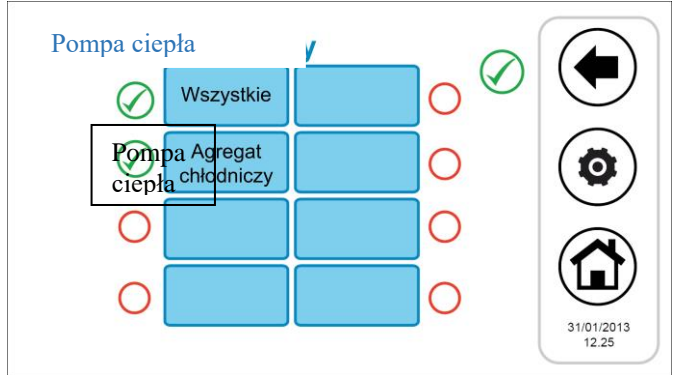

Rysunek 36. Różnorodne możliwości wyboru pompy ciepła, funkcja jastrychu.

Po wybraniu pomp ciepła uczestniczących w tej regulacji w systemie zachodzi następująca sytuacja:

- Wszystkie pompy ciepła uczestniczące w pracy jastrychu są zmuszone do działania w trybie ogrzewania.
- Wszystkie niewybrane pompy ciepła zostają WYŁĄCZONE.
- Nastawa pompy ciepła będzie zależna od nastawy jastrychu, którą można ustawić w parametrach serwisowych klawiatury (*Konfiguracja* -> *Menu* serwisowe -> *Parametry* -> *Klawiatura* -> *Par 36/65: "Nastawa funkcji jastrychu"*).
- Funkcja ma czas trwania określony przez odpowiedni parametr serwisowy klawiatury (*Konfiguracja* -> *Menu* serwisowe -> *Parametry* -> *Klawiatura* ->*Par 37/65: "Czas trwania funkcji jastrychu"*). Po upływie tego czasu działanie systemu zostanie przywrócone do poprzednich ustawień.

#### <span id="page-30-0"></span>**4.13 HASŁA I ZABEZPIECZENIA**

Istnieje kilka poziomów haseł i zabezpieczeń.

Wstępnie rozróżnia się trzy następujące poziomy dostępu:

- Poziom użytkownika
- Poziom obsługi technicznej
- Poziom producenta

Do każdego z tych 3 poziomów można uzyskać dostęp z ekranu "Konfiguracja" po wprowadzeniu hasła.

Hasło użytkownika, domyślnie "0", można zmienić, uzyskując dostęp do parametrów użytkownika (zob. [3.6.5.1\)](#page-14-2).

Hasło konserwacji można zmienić, uzyskując dostęp do parametrów serwisowych (zob. [3.6.5.2\)](#page-15-1).

Hasło producenta można zmienić, uzyskując dostęp do parametrów producenta (patrz [3.6.5.3\)](#page-15-2).

Po wprowadzeniu hasła można w pełni przeglądać wszystkie strony, do których dostęp jest dozwolony. Po zakończeniu przeglądania należy się wylogować, klikając odpowiedni symbol migający w prawym dolnym rogu strony głównej.

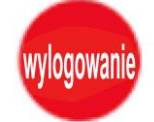

Wylogowanie następuje automatycznie po 5 minutach bezczynności ekranu dotykowego lub po 20 minutach od uzyskania dostępu do bieżącego poziomu ochrony. Te wartości czasu trwania można modyfikować w zależności od parametru konserwacji lub producenta.

Wreszcie, istnieje hasło odblokowujące wygaszacz ekranu, które domyślnie jest ustawione na "0" i które można zmienić, uzyskując dostęp do parametrów użytkownika (zob. [3.6.5.1\)](#page-14-2).

## <span id="page-30-1"></span>**5 ZDALNY DOSTĘP**

Urządzenie może współpracować z siecią lokalną, uzyskując do niej dostęp przez port Ethernet.

Dostęp należy umożliwić poprzez ręczne zainstalowanie urządzenia w sieci lokalnej (usługi DHCP nie są świadczone).

Urządzenie jest w stanie komunikować się za pomocą przeglądarek zgodnych z HTML 4.01 i/lub usług TPFT zgodnych z RFC 1350. Interfejs realizowanego serwera WWW jest tekstowy i został opisany poniżej.

#### <span id="page-30-2"></span>**5.1 BEZPIECZEŃSTWO**

Włączenie klawiatury do lokalnej sieci LAN musi gwarantować bezpieczeństwo przed niepożądanymi atakami, które mogą być przeprowadzane przez czynniki zewnętrzne (hakerów).

Urządzenie nie będzie stosować systemów zabezpieczeń i założy, że każdy, kto zapyta o nie lub zaprogramuje je z sieci, jest do tego upoważniony.

#### <span id="page-30-3"></span>**5.2 LOKALNY SERWER WWW**

Lokalny serwer WWW umożliwia dostęp do Hi-T2 z sieci lokalnej za pomocą przeglądarki zgodnej z HTML 4.01. Aby uzyskać do niej dostęp, należy zapoznać się ze stroną "Konfiguracja sieci Ethernet", do której można przejść ze strony głównej, klikając na ikonę:

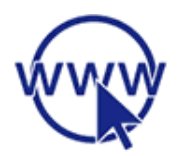

Uzyskując dostęp do niego z uprawnieniami serwisanta/producenta, można zmienić domyślne adresy. Po zmianie adresów należy wyłączyć i ponownie włączyć pilota Hi-T2, aby zmiany zaczęły obowiązywać.

Po nawiązaniu połączenia strony są wyświetlane w języku angielskim i przedstawiają się następująco:

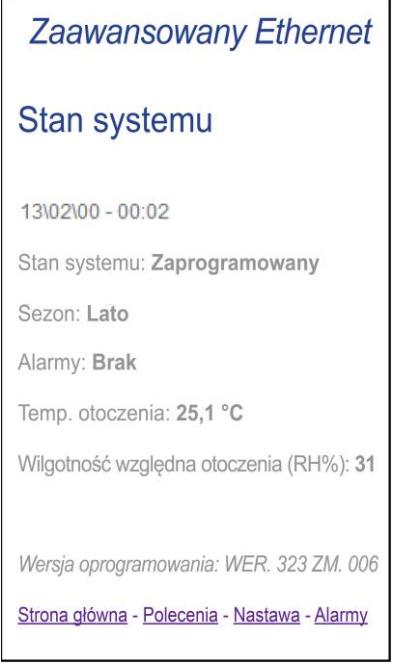

Rysunek 37. Strona główna Hi-T2 Ethernet.

Raportowanie o stanie, sezonie i aktywnych alarmach jest ogólnosystemowe. Temperatura i wilgotność względna otoczenia są mierzone przez sondy wbudowane w kontroler Hi-T2. Aby przejść do innych dostępnych stron, kliknij łącza znajdujące się u dołu strony.

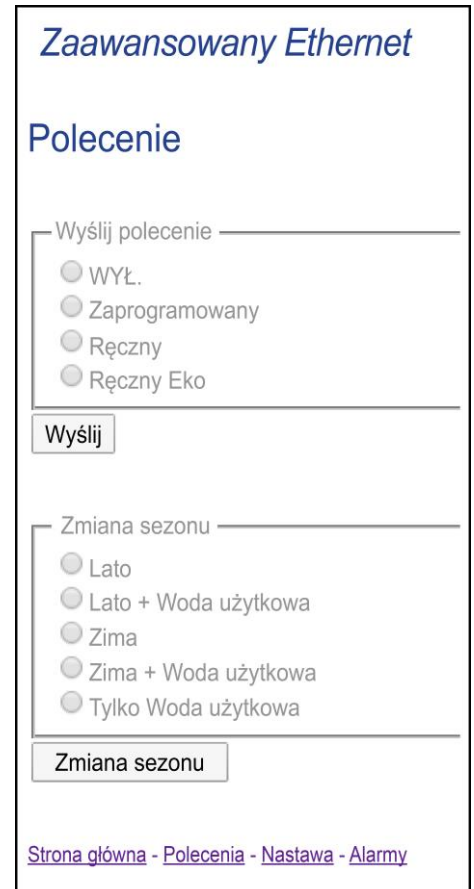

Rysunek 38. Strona "Polecenia" sieci Hi-T2 Ethernet.

Polecenia na stronie "Polecenia" odnoszą się do całego systemu.

Sterownik operacyjny umożliwia wybór jednej z następujących opcji: WYŁĄCZONY, tryb zaprogramowany, tryb ręczny, ręczny tryb ekonomiczny.

Jeśli chodzi o zmianę pory roku, można ustawić następujące statusy: lato, lato + CWU, zima, zima + CWU, tylko CWU.

Po wysłaniu poleceń zostanie wyświetlona strona z potwierdzeniem, informująca o wysłaniu poleceń.

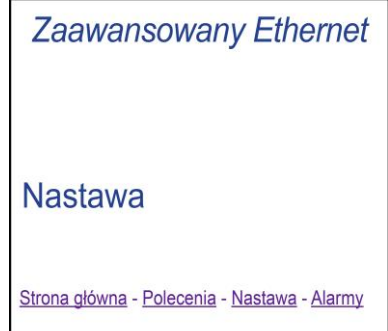

Rysunek 39. Strona potwierdzenia wysłania polecenia.

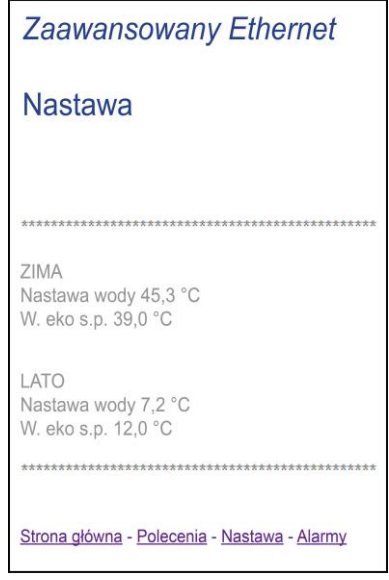

Rysunek 40. Strona Hi-T2 Ethernet "Nastawa".

Na stronie "Nastawa" można odczytać wartości zadane ustawione przez Hi-T2.

Wartości zadane ustawione dla sezonu zimowego pojawiają się w pozycji "Zima" (Woda zadana, Zredukowana wartość zadana wody oraz, jeśli włączona jest podwójna wartość zadana, Druga wartość zadana wody i zredukowana wartość zadana wody), natomiast wartości zadane ustawione dla sezonu letniego pojawiają się w pozycji "Lato" (Woda zadana, Zredukowana wartość zadana wody oraz, jeśli włączona jest podwójna wartość zadana, Druga wartość zadana wody i Druga zredukowana wartość zadana wody).

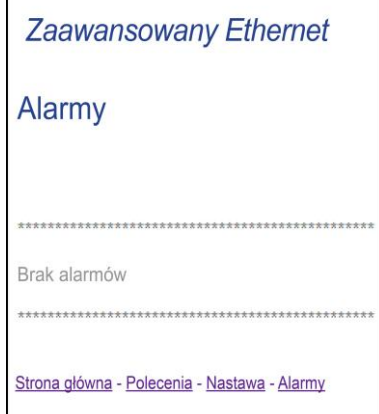

Rysunek 41. Alarmy" strona Hi-T2 Ethernet.

Strona "Alarmy" zawiera wszystkie alarmy aktywne w systemie w momencie wyświetlania tej strony.

## <span id="page-33-0"></span>**6 AKTUALIZACJA OPROGRAMOWANIA SPRZĘTOWEGO**

Na stronie głównej, po naciśnięciu symbolu w prawym górnym rogu z napisem Hi-T2, można wyświetlić wersję oprogramowania sprzętowego aktualnie zainstalowanego na ekranie dotykowym.

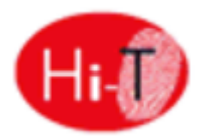

W przypadku aktualizacji oprogramowania sprzętowego można dokonać aktualizacji za pomocą pamięci USB, korzystając z dostępnego portu USB.

Do aktualizacji:

- skopiuj pliki aktualizacji do katalogu głównego napędu USB;
- włóż pamięć do portu USB w urządzeniu Hi-T2;
- wejdź do*menu"Configurations*" (*Konfiguracje*) ->*"User menu*" (patrz część [3.6.5.1\)](#page-14-2);
- po wprowadzeniu hasła użytkownika i wejściu do*"Menu użytkownika*" należy wybrać wyświetlaną pozycję: *"Aktualizacja oprogramowania sprzętowego*";
- centrala automatycznie rozpoznaje obecność oprogramowania układowego w kluczu i rozpoczyna procedurę aktualizacji;
- postępuj zgodnie z wyświetlanymi instrukcjami i wyodrębnij pamięć *USB* dopiero po wyświetleniu komunikatu*"Wyodrębnij pamięć USB*". *Karta zostanie ponownie uruchomiona w celu zakończenia aktualizacji*.";
- poczekać na zakończenie aktualizacji.

## <span id="page-33-1"></span>**7 PARAMETRY KONFIGURACJI Hi-T2**

Parametry serwisowe pomp ciepła odpowiadają parametrom podanym w instrukcji użytkownika-instalatora agregatów chłodniczych/pomp ciepła Vitocal 100-A.

Parametry konserwacji manipulatora są zgodne z poniższą tabelą:

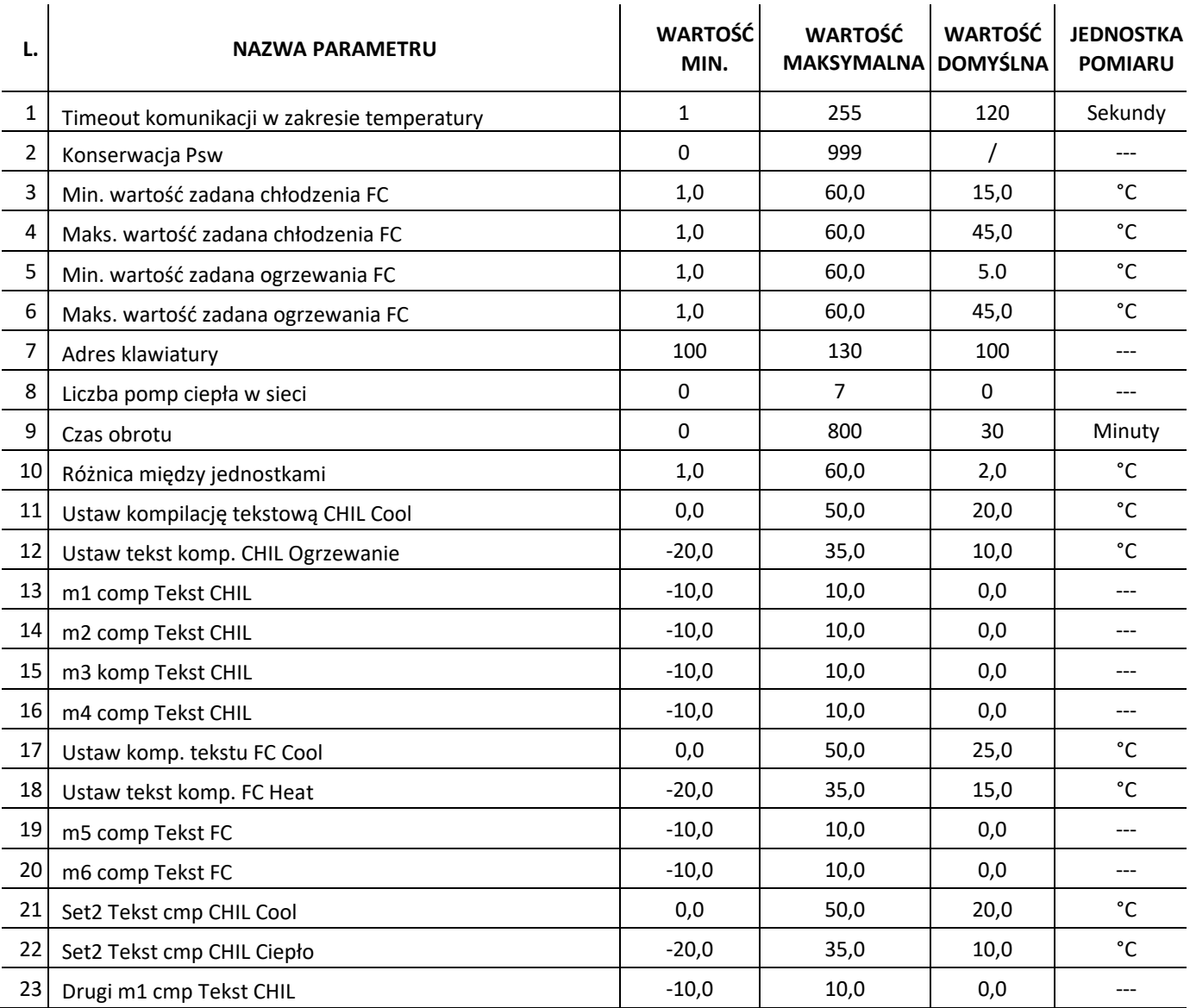

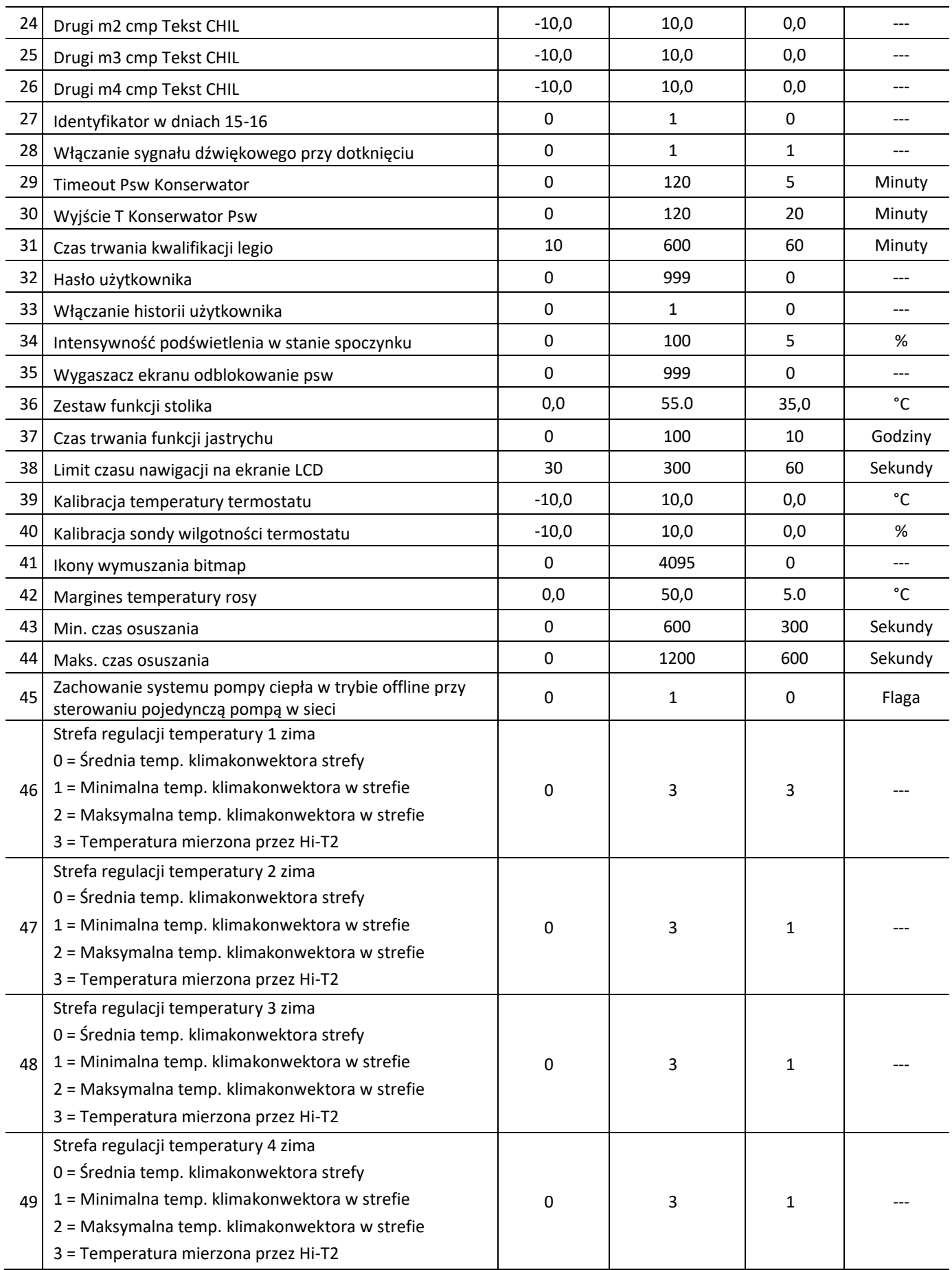

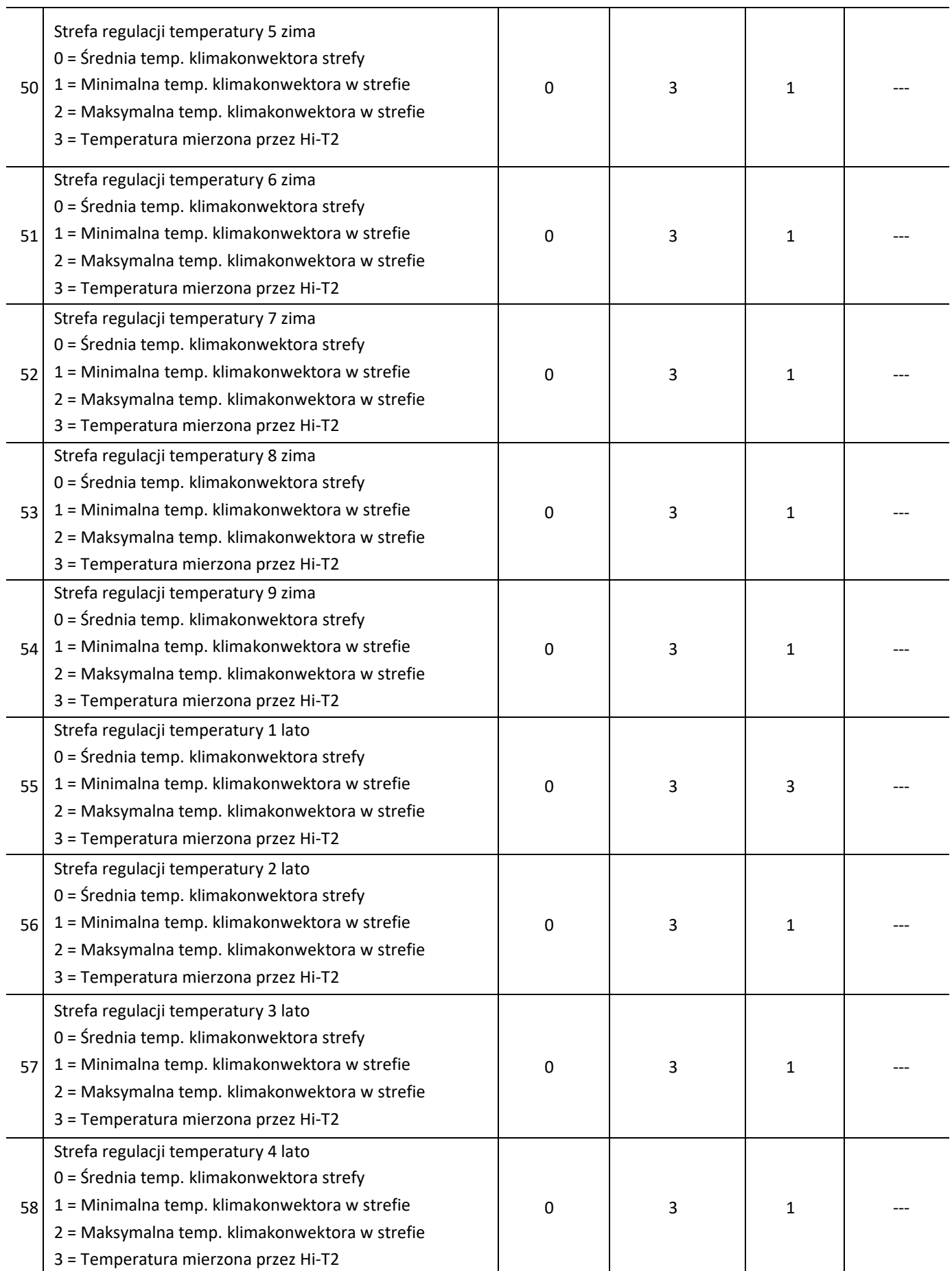

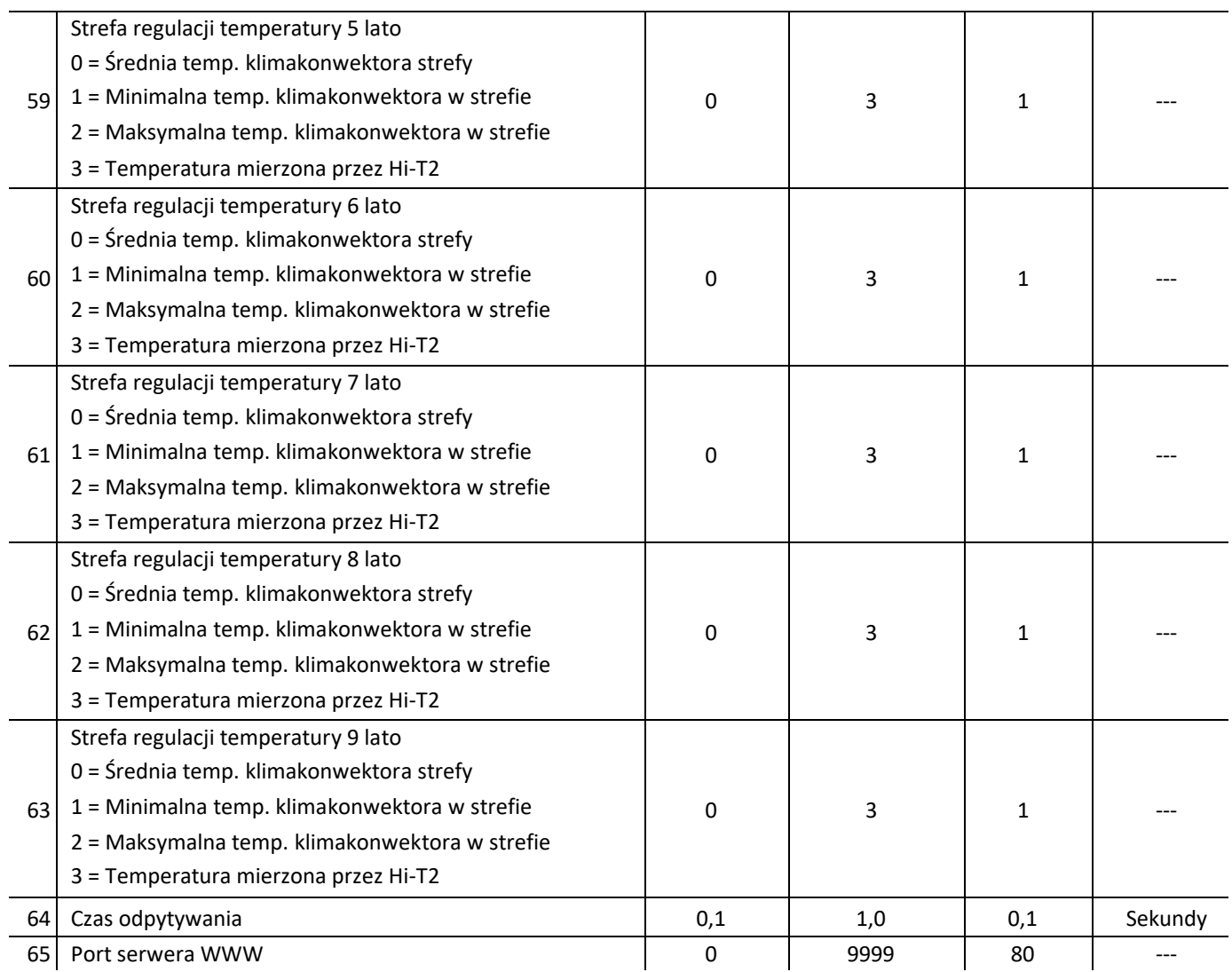

## <span id="page-37-0"></span>**8 PARAMETRY KONFIGURACYJNE KLIMAKONWEKTORA**

#### **NB: Zaleca się zapoznanie się z odpowiednią instrukcją poświęconą regulatorom RFC, która w pełni opisuje parametryzację i działanie produktu (MCO01137I0300).**

Parametry serwisowe klimakonwektora, które można modyfikować za pomocą regulatora Hi-T2, są zgodne z poniższą tabelą:

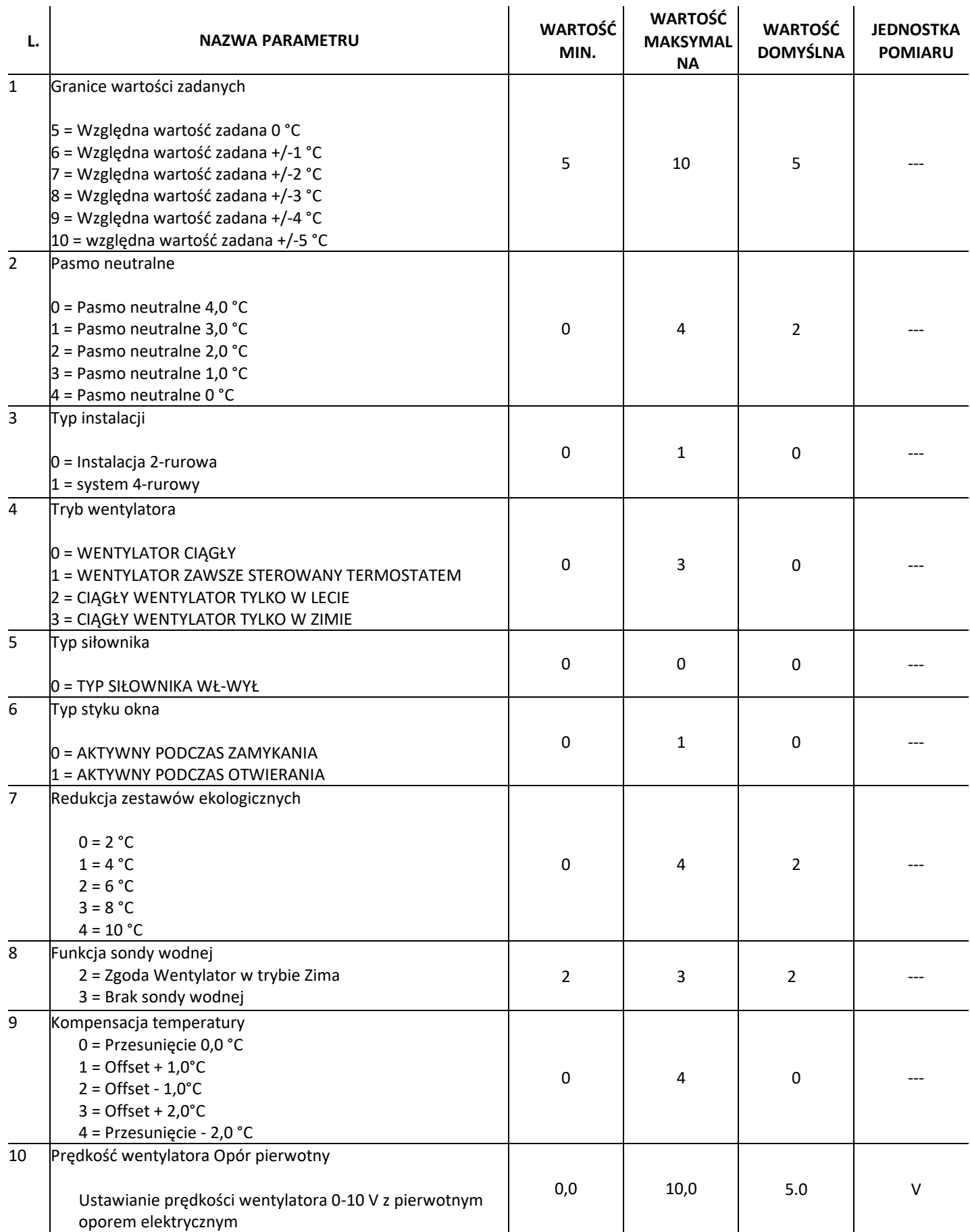

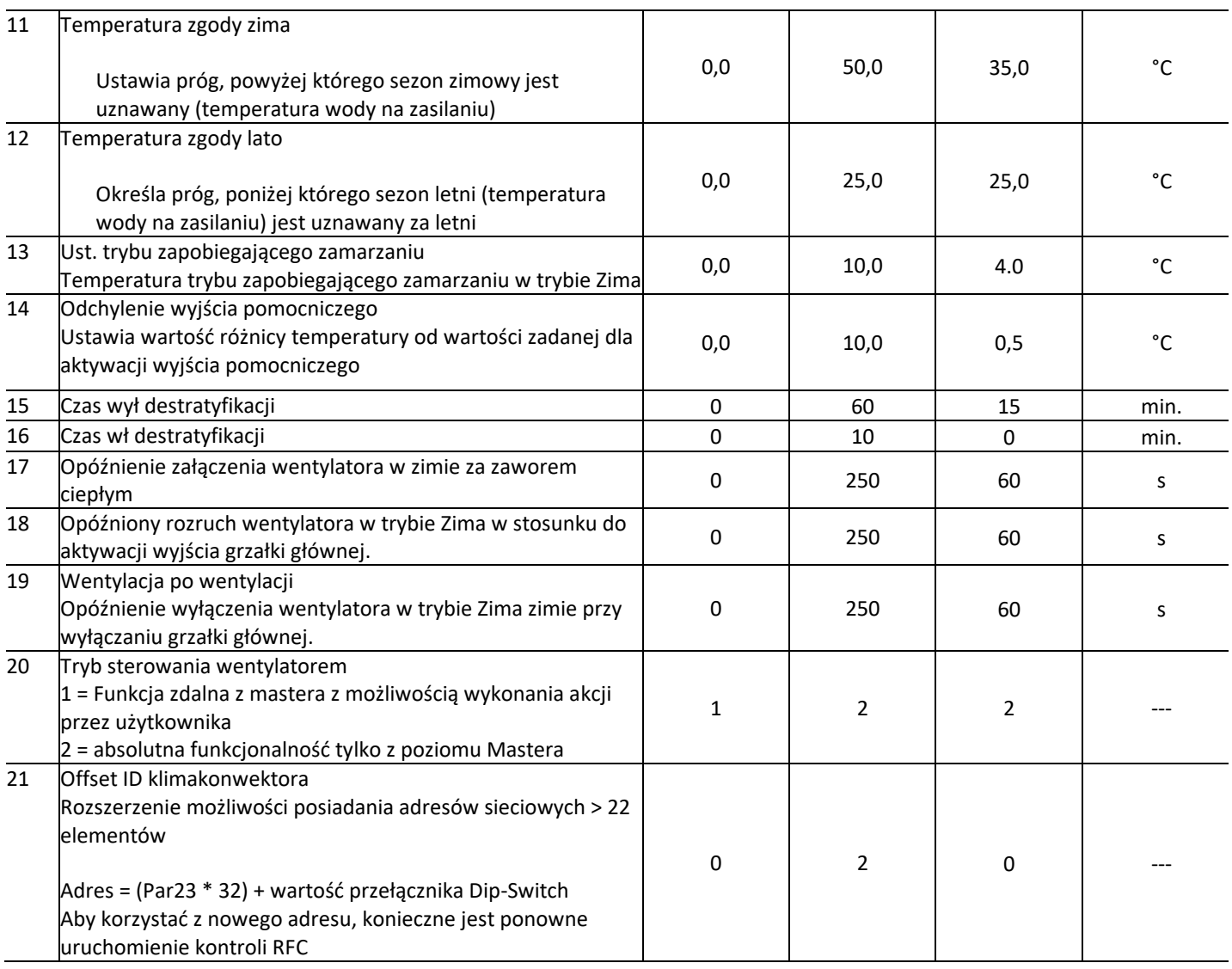

Aby zmienić wartość parametru:

- po wejściu na listę parametrów pompy ciepła, klimakonwektora lub klawiatury, użyć strzałek w górę i w dół, aby przewinąć strony parametrów do żądanego parametru;
- nacisnąć na aktualnie ustawioną wartość;
- aktualna wartość zmieni kolor na czerwony, aby wskazać, że można ją zmienić za pomocą strzałek w górę i w dół;
- wybrać żądaną wartość i nacisnąć przycisk potwierdzenia .  $\bigcirc$

**Uwaga:** Jeśli po wybraniu żądanej wartości naciśniesz przycisk poza obszarem potwierdzenia, powróci poprzednio prezentowana wartość.

## <span id="page-38-0"></span>**9 OPIS SYSTEMU RFC**

W pierwszej kolejności należy zapoznać się z odpowiednim podręcznikiem RFC (MCO01137I0300 REGULATOR WENTYLATORA). System RFC może być instalowany z zaciskami z rodziny VE, HCN i HCNA. System RFC można zainstalować na dwa sposoby:

- 1) Instalacja wewnątrz komory klimakonwektora
- 2) Montaż ścienny za pomocą śrub

W standardowej konfiguracji Hi-T2 umożliwia pełną kontrolę nad działaniem klimakonwektora, ale poprzez specjalne skonfigurowanie RFC można udostępnić niektóre funkcje ręczne do regulacji trybu komfort. W rzeczywistości istnieje możliwość regulacji wartości zadanej za pomocą głównego pokrętła, co daje niewielkie przesunięcie w stosunku do wartości zadanej kontrolowanej przez Hi-T2 (do +/-5°C). Ponadto, po odpowiednim sparametryzowaniu, możliwe jest umożliwienie sterownikowi RFC pracy w trybie ręcznym; w szczególności możliwe jest ustalenie, czy akceptować automatykę ustaloną przez Hi-T2, lub ustalenie za pomocą odpowiedniego pokrętła, czy zatrzymać lub ustawić jedną z 3 wentylacji.

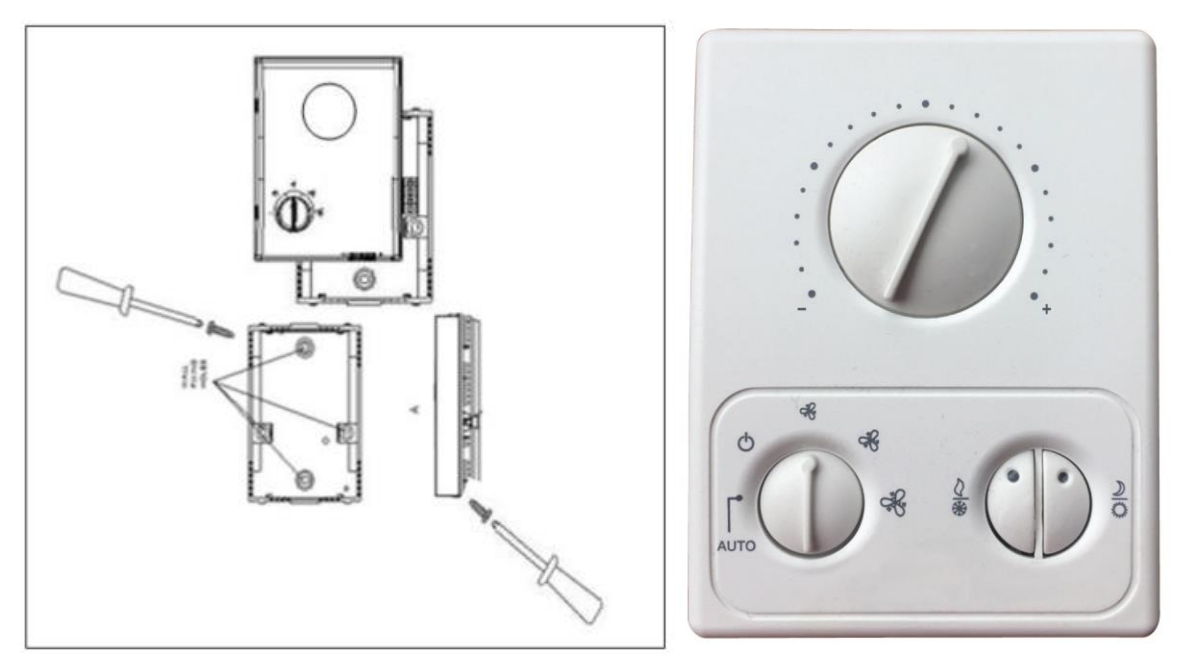

Panel sterowania Hi-T2 umożliwia przeglądanie parametrów pracy poszczególnych modułów końcowych oraz poszczególnych stref. Możliwe jest zarządzanie maksymalnie 80 hydraulicznymi jednostkami końcowymi podzielonymi na 9 stref cieplnych. Każdy terminal wykorzystuje własną sondę jako sondę roboczą po otrzymaniu nastawy dla strefy, do której należy.

Jeśli system RFC jest połączony z naszymi pompami ciepła Vitocal 100-A, możliwe jest zarządzanie, za pomocą jednego panelu zdalnego sterowania Hi-T2, 7 pompami ciepła w układzie kaskadowym, 80 jednostkami końcowymi podzielonymi na 9 stref cieplnych. Połączenie między panelem Hi-T2, pompami ciepła i jednostkami końcowymi jest bardzo proste: wykonuje się je za pomocą ekranowanej skrętki SSTP (np. CAT5) połączonej szeregowo.

Możliwe konfiguracje:

- nr 1 pompa ciepła bez przyłączonych jednostek końcowych
- do 7 przyłączonych kaskadowo pomp ciepła bez przyłączonych jednostek końcowych
- 1 pompa ciepła z przyłączonymi jednostkami końcowymi (do 80)
- do 7 agregatów chłodniczych/pomp ciepła z przyłączonymi jednostkami końcowymi (do 80)

Agregaty chłodnicze/pompy ciepła połączone w układzie kaskadowym nie wymagają umieszczania dodatkowych sond roboczych w instalacji rurowej całkowitego przepływu instalacji, ponieważ system centralny rejestruje indywidualne temperatury każdej jednostki i "termoreguluje" na podstawie średniej temperatury przepływu. Zaletą połączonego systemu RFC jest przede wszystkim to, że jedynym interfejsem użytkownika jest zdalne sterowanie z ekranem dotykowym Hi-T2, który umożliwia łatwe i intuicyjne ustawianie oraz monitorowanie systemu "jednostka końcowa + pompa ciepła". Pompy ciepła o różnej mocy mogą być również łączone kaskadowo; regulator Hi-T będzie w stanie "nauczyć się" zainstalowanej mocy. Na wyświetlaczu panelu można również odczytać liczbę pracujących jednostek końcowych w porównaniu z zainstalowanymi oraz liczbę aktywnych sieciowych pomp ciep**ł**a w porównaniu z zainstalowanymi.

## <span id="page-39-0"></span>**10 SIEĆ POŁĄCZEŃ**

Sieć połączeń jest oparta na standardzie elektrycznym RS-485 i standardzie protokołu Modbus RTU. Sieć składa się z urządzenia nadrzędnego (Hi-T2) i zmiennej liczby urządzeń podrzędnych (slave). Pompy ciepła są "urządzeniami podrzędnymi" o adresach od 1 do 7. Urządzenia RFC są "urządzeniami podrzędnymi" o adresach od 10 do 96 (w rzeczywistości można skonfigurować do 80 klimakonwektorów).

Kilka ważnych uwag na temat połączeń elektrycznych sieci:

- 1. Należy użyć odpowiedniego standardowego kabla RS-485 (skręcanego i ekranowanego). Można również użyć zwykłych kabli UTP CAT.5, ale w rezultacie maksymalna długość sieci zmniejszy się o połowę.
- 2. Okablować magistralę za pomocą typu "wejście-wyjście" (łańcuchowe), jak pokazano na rysunku. Tworzenie odgałęzień łączących urządzenia z głównym szkieletem magistrali jest uważane za złą praktykę, ale jest dozwolone, jeśli ich długość nie przekracza 2 m.
- 3. W najbardziej klasycznym przypadku instalacji stosowana jest szybkość transmisji 9600b/s; w takiej konfiguracji maksymalna długość sieci wynosi około 1000 m.
- 4. Wstaw rezystory terminujące 120Ω na początku magistrali (Hi-T) i na końcu (ostatni "slave"). Opornik na Hi-T2 jest już obecny na sprzęcie, wystarczy ustawić przełącznik dip nad złączami 3-4 w pozycji WŁ. W urządzeniu "podrzędnym" umieścić rezystor fizyczny między 2 biegunami (R+ /R- dla agregatów chłodniczych, A/B dla modułów RFC).
- 5. Pomiędzy urządzeniami w magistrali należy zachować minimalną odległość 1 metra.
- 6. Nie należy podłączać GNDR do masy

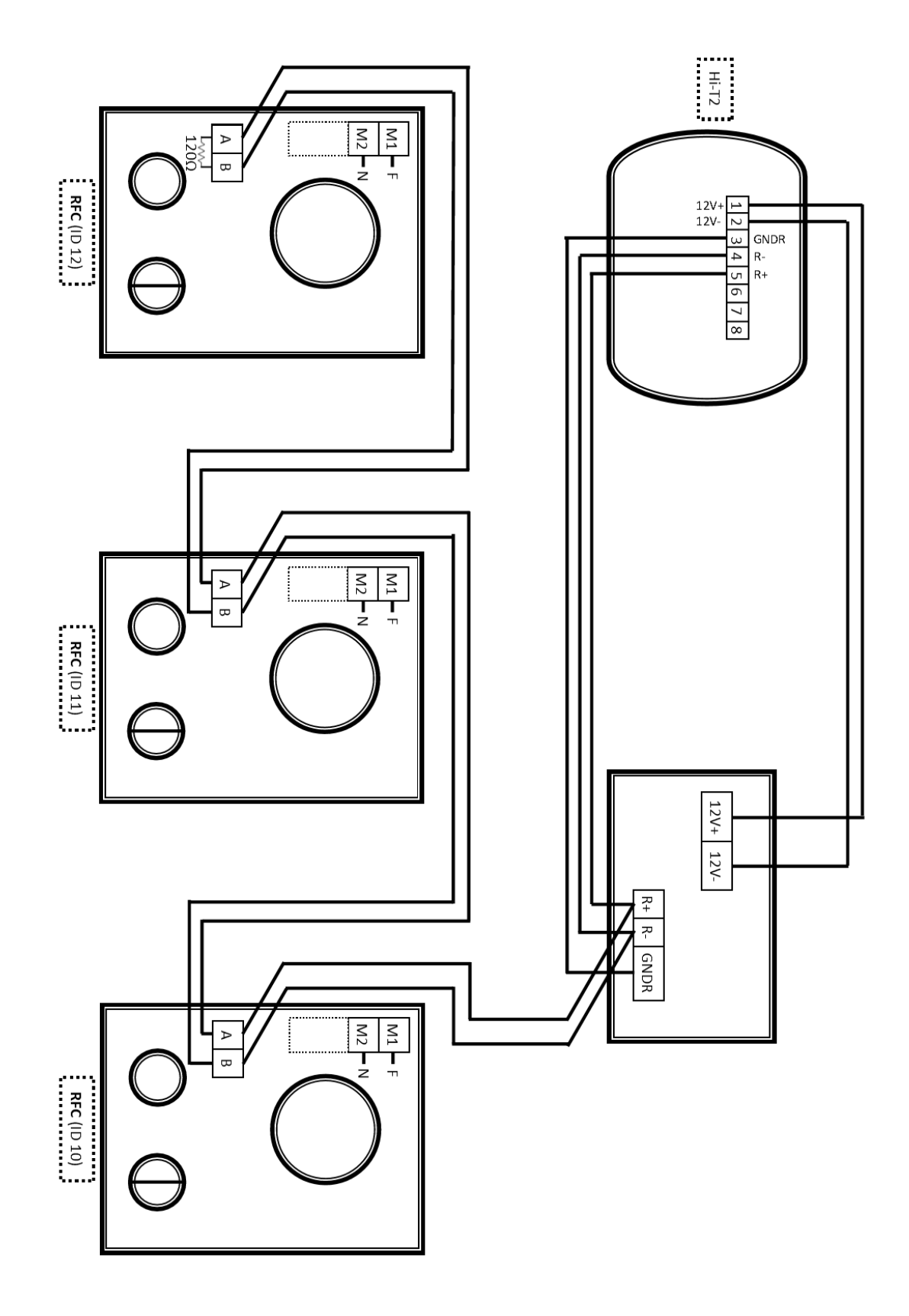

6192679 Poufne informacje techniczne!

Viessmann Sp. z o.o.<br>ul. Gen. Ziętka 126 41 - 400 Mysłowice tel.: (801) 0801 24  $(32)$  22 20 330 mail: serwis@viessmann.pl<br>www.viessmann.pl